# intelbras

## Manual do usuário

**VIP 3220 FC IA VIP 3220 D FC IA**

## intelbras

#### **Câmeras IP VIP 3220 FC IA e VIP 3220 D FC IA**

Parabéns, você acaba de adquirir um produto com a qualidade e segurança Intelbras.

As câmeras IP Intelbras são câmeras de segurança com resolução de 2 megapixels e alta definição de imagens para sistemas de monitoramento e vigilância por vídeo IP. Podem ser usadas com os sistemas de CFTV Intelbras, para um sistema de monitoramento seguro, estável e integrado. Sua instalação e gerenciamento podem ser feitos através de interface web de forma rápida e fácil.

## Cuidados e segurança

- » **Segurança elétrica:** a instalação e as operações devem estar em conformidade com os códigos locais de segurança elétrica. Não nos responsabilizamos por incêndios ou choques elétricos causados pelo manuseio ou instalação inadequados.
- » **Segurança no transporte:** os devidos cuidados devem ser adotados para evitar danos causados por peso, vibrações violentas ou respingos de água durante o transporte, armazenamento e instalação. Não nos responsabilizamos por quaisquer danos ou problemas advindos do uso de embalagem integrada durante o transporte.
- » **Instalação:** não toque na lente da câmera para não afetar a qualidade do vídeo.
- » **Necessidade de técnicos qualificados:** todo o processo de instalação deve ser conduzido por técnicos qualificados. Não nos responsabilizamos por quaisquer problemas decorrentes de modificações ou tentativas de reparo não autorizadas.
- » **Ambiente:** a câmera deve ser instalada em local protegido contra a exposição a substâncias inflamáveis, explosivas ou corrosivas.
- » **Cuidados com a câmera:** não instale a câmera sobre lugares instáveis. A câmera pode cair, podendo causar ferimentos graves a uma criança ou adulto. Utilize-a apenas com o suporte recomendado pelo fabricante. Não aponte a câmera para o sol, pois isso pode danificar o CMOS. Não instale a câmera em locais onde a temperatura exceda os níveis além do permitido nas especificações técnicas. Evite expor a câmera a fortes campos magnéticos e sinais elétricos.
- » **Cuidados com os acessórios:** sempre utilize os acessórios recomendados pelo fabricante. Antes da instalação, abra a embalagem e verifique se todos os componentes estão inclusos. Contate o revendedor local imediatamente caso não localize algum componente na embalagem.
- » **Guarde a embalagem para uso futuro:** guarde cuidadosamente a embalagem da câmera VIP Intelbras para o caso de haver necessidade de envio ao seu revendedor local ou ao fabricante para serviços de manutenção. Outras embalagens que não a original podem causar danos ao dispositivo durante o transporte.
- » **LGPD Lei Geral de Proteção de Dados Pessoais:** este produto possui a opção de criptografia dos dados em trânsito, não sendo possível realizar a criptografia em repouso. A Intelbras não acessa, transfere, capta, nem realiza qualquer outro tipo de tratamento de dados pessoais a partir deste produto, com exceção aos dados necessários para funcionamento dos serviços. Para mais informações, consulte o capítulo sobre métodos de segurança do equipamento. O uso deste Produto permite que você colete dados pessoais de terceiros, tais como imagem facial, biometria, identificador do veículo, e-mail, telefone. Portanto, para tratar tais dados você deve estar em conformidade com a legislação local garantindo a proteção dos direitos dos titulares dos dados pessoais, implementando medidas que incluem, mas não se limitam a: informar, de forma clara e visível, o titular dos dados pessoais sobre a existência da área de vigilância e fornecer informações de contato para eventuais dúvidas e garantias de direito.

#### **Atenção:**

- » Utilize um pano seco para limpeza da cúpula e/ou o protetor transparente da lente da câmera. Se houver alguma sujeira de difícil remoção, utilize um detergente suave (neutro) e limpe com cuidado. Não limpe a cúpula e/ou o protetor transparente da lente com outro tipo de produto (ex.: álcool), pois este poderá manchar o equipamento, prejudicando a visualização das imagens.
- » Para garantir a gravação das imagens, além da adequada instalação, recomenda-se o uso do modo de gravação regular e não o modo de detecção de movimento.
- » Recomenda-se que a gravação por detecção de movimento seja feita em cenários sem movimentos contínuos.
- » Evite instalar a câmera em ambientes com movimentação frequentes, por exemplo, arbustos e folhagens, uma vez que poderão bloquear as imagens de interesse e também poderão consumir o armazenamento (processamento) de forma desnecessária.
- » Para utilização em cenários críticos, como situações de alta periculosidade ou aplicação da lei, utilize o modo de gravação regular. Não utilize a gravação por detecção de movimento para cenários críticos.

## Índice

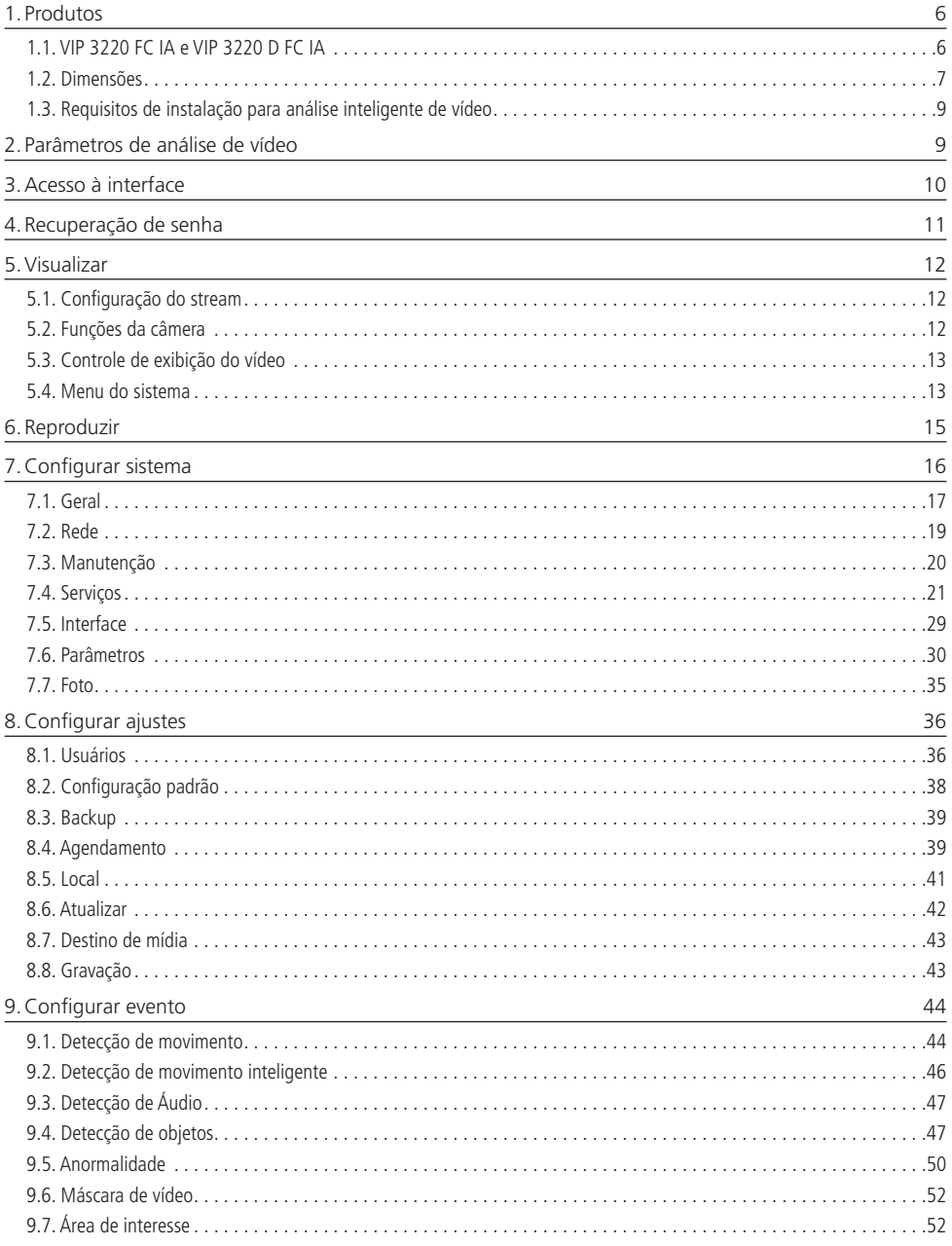

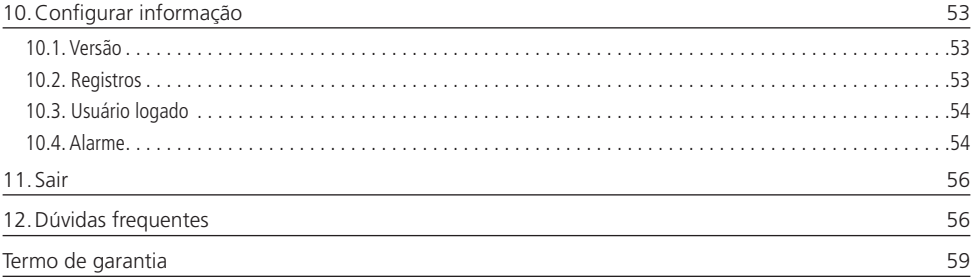

#### <span id="page-5-0"></span>**1.1. VIP 3220 FC IA e VIP 3220 D FC IA**

#### **Conexões**

A figura a seguir ilustra o cabo multifunções da câmera.

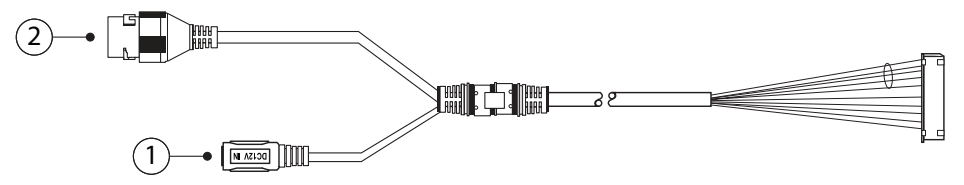

Cabo multifunções VIP 3220 FC IA e VIP 3220 D FC IA

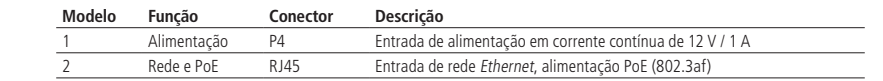

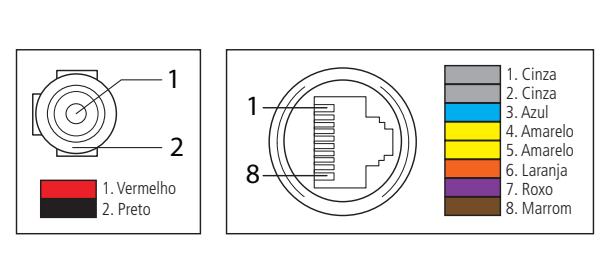

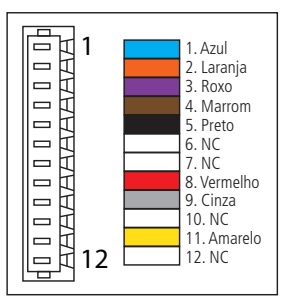

Cabo multifunções VIP 3220 FC IA

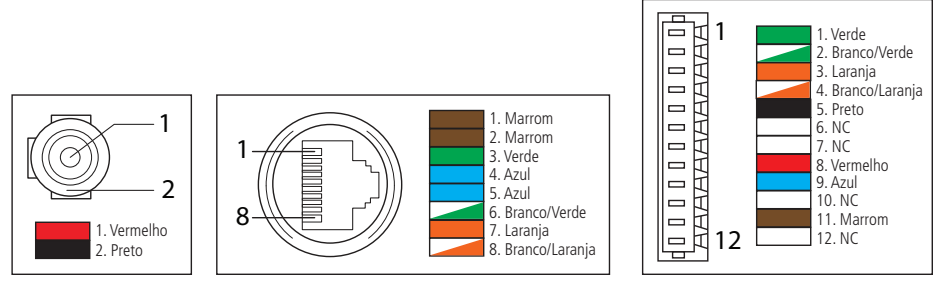

Cabo multifunções VIP 3220 D FC IA

**Atenção:** em um eventual rompimento dos cabos, o guia de cores acima poderá ser utilizado para a manutenção dos conectores. Recomenda-se que este procedimento seja feito por uma assistência técnica autorizada.

#### **Botão de Reset**

A parte inferior da câmera contém uma tampa que pode ser aberta para acessar duas importantes funcionalidades. Primeiramente, é possível encontrar o botão de reset da câmera, que permite a restauração padrão de fábrica em caso de perda da senha de acesso. Para realizar o processo, basta pressionar o botão por mais de 10 segundos.

Além disso, nessa mesma área está localizada a entrada para o cartão micro-SD (não incluso). É importante mencionar que a câmera suporta cartões de até 256 GB.

<span id="page-6-0"></span>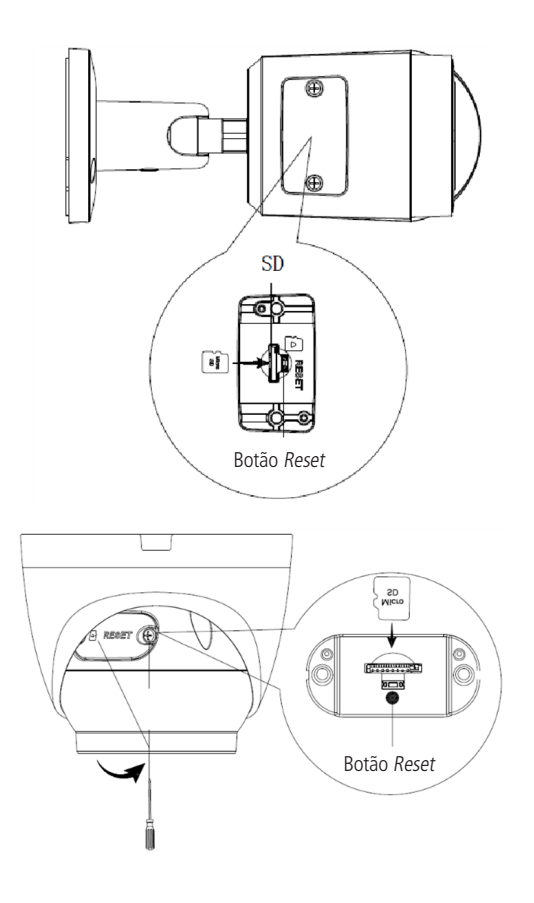

#### **1.2. Dimensões**

» **VIP 3220 FC IA:** utilize as seguintes imagens como referência das dimensões da câmera. As unidades estão em milímetros (mm).

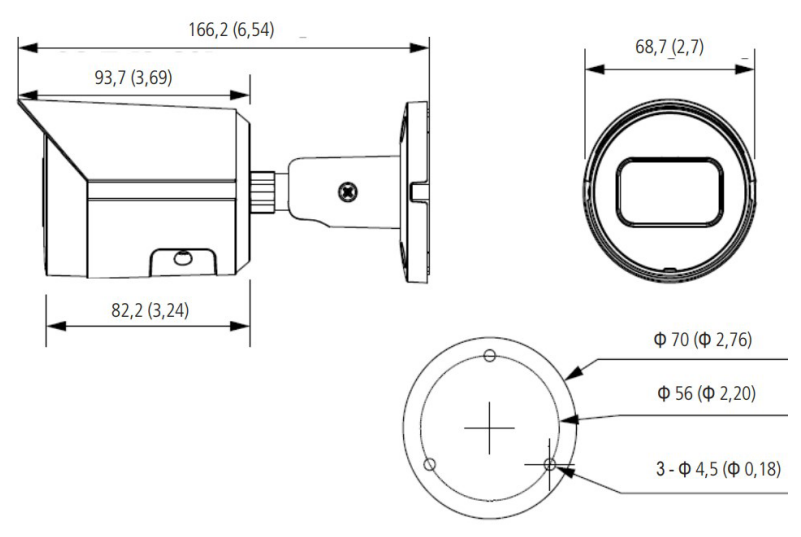

Fixe o suporte utilizando os parafusos e buchas que acompanham o produto. A ilustração a seguir apresenta os detalhes:

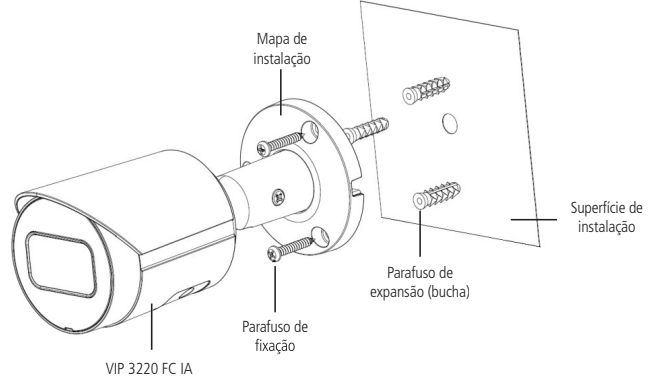

Vista detalhada VIP 3220 FC IA

» **VIP 3220 D FC IA:** utilize as seguintes imagens como referência das dimensões da câmera. As unidades estão em milímetros (mm).

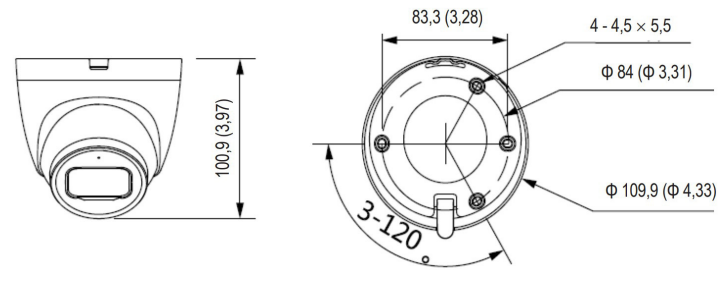

VIP 3220 D FC IA

Fixe o suporte utilizando os parafusos e buchas que acompanham o produto. A ilustração a seguir apresenta os detalhes:

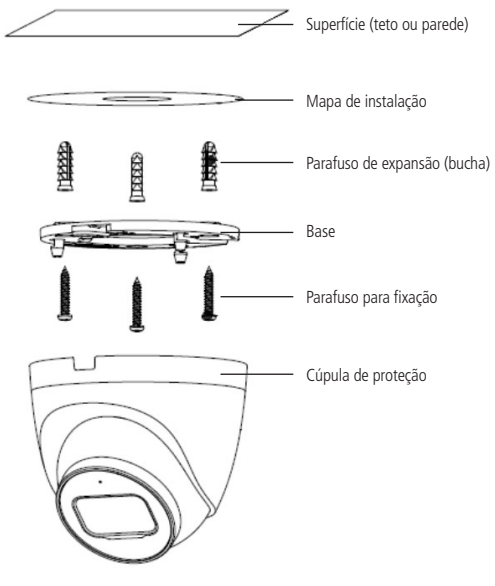

#### <span id="page-8-0"></span>**1.3. Requisitos de instalação para análise inteligente de vídeo**

As câmeras VIP 3220 FC IA e VIP 3220 D FC IA possuem recursos de análise de vídeo que proporcionam um sistema de monitoramento mais completo e seguro. Atente-se aos seguintes detalhes durante a instalação para uso da análise de vídeo:

- » Em ambientes com alta luminosidade, é recomendada a utilização do WDR ou outra funcionalidade de compensação para equilibrar a iluminação, em ambientes escuros deve-se utilizar iluminação auxiliar.
- » Instale a câmera firmemente para evitar tremores.
- » Evite posicionar a câmera em locais com espelhos, água ou outras superfícies reflexivas.
- » Evite instalar a câmera em ambientes que possuam obstrução de arbustos, folhagens e afins, uma vez que estes não só bloqueiam os objetos de interesse como também consomem banda desnecessariamente.

Note que as funções de análise de vídeo possuem as seguintes limitações:

- » São dependentes do processamento livre da câmera, e outras funções como detecção de movimento, alta resolução e elevada taxa de bits podem comprometer o desempenho desta funcionalidade.
- » A taxa de acerto é de aproximadamente 95%, podendo ser maior ou menor de acordo com os parâmetros de instalação e processamento.
- » Objetos em alta velocidade como carros e motos são de difícil detecção.
- » Condições climáticas como chuva, neblina e neve podem prejudicar a performance das detecções.
- » As funções de análise de vídeo não devem ser utilizadas em cenários críticos, situações de vida ou morte ou para aplicação da lei.

## 2.Parâmetros de análise de vídeo

A seguir estão listadas as recomendações que devem ser seguidas para o correto funcionamento do analítico para obter a assertividade máxima de 95%.

- » O ambiente deve atender a iluminação mínima de 300 lux;
- » O desenho do analítico de vídeo deve ser posicionado na área central da imagem e não nas bordas;
- » O tamanho do objeto impacta na distância mínima e máxima de funcionamento do analítico. Objetos menores possuem distâncias menores de funcionamento e objetos maiores distâncias maiores. O objeto deve ocupar entre 6% e 12% da imagem.

A seguir estão listados os fatores influenciadores na performance do analítico de vídeo que reduzem a assertividade, ou seja, devem ser evitados no momento do posicionamento e instalação da câmera.

- » Muitas pessoas na cena;
- » Câmera em movimento ou instável;
- » Movimento constante na cena (Ex. bandeira tremulante, escada rolante, ventilador e vegetação ao vento);
- » Objetos obstruindo a região de interesse de monitoramento (Ex. pilastra e árvore);
- » Objetos com cores similares ao fundo da cena, causando efeito de camuflagem;
- » Movimentos muito rápidos podem não ser detectados. Considerar movimentos rápidos onde o objeto cruza o campo de visão da câmera em menos de 5 segundos;
- » Movimentos muito lentos podem não ser detectados. Considerar movimentos lentos quando a velocidade média do objeto é inferior a 0,1m/s;
- » Efeitos de luzes causam falsos alarmes (Ex. farol de automóvel, lanternas e reflexão);

#### **Sugestão de instalação**

A seguir é descrita uma instalação e configuração seguindo todas as normas recomendadas para atingir a máxima performance no monitoramento de pessoas.

- » Altura de instalação: de 3 até 5 m;
- » Ângulo de instalação entre 0º e 45º;
- » Tipo de instalação: perpendicular ao movimento esperado;
- » Iluminação: 300 lux
- » Apenas uma análise de vídeo ativada;
- » Resolução máxima;

<span id="page-9-0"></span>As informações abaixo foram medidas em um cenário aberto sem obstruções entre a câmera e o objeto, com a câmera instalada a 3 m de altura.

- » **Movimento perpendicular:** objeto se desloca horizontalmente na imagem.
- » **Movimento projetado:** objeto de desloca verticalmente na imagem.

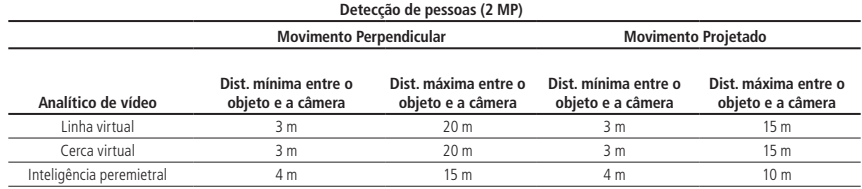

## 3.Acesso à interface

A interface proporciona ao usuário todos os controles da câmera. Para acessá-la, basta clicar em WEB no programa IP Utility ou simplesmente digitar o IP da câmera em um navegador web.

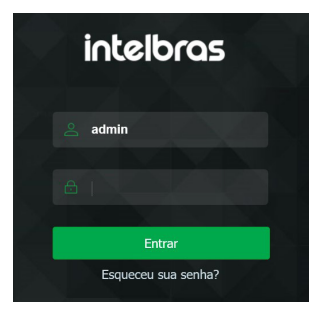

Acessar interface

**Obs.:** é solicitado ao cliente configurar a senha do usuário admin no primeiro acesso.

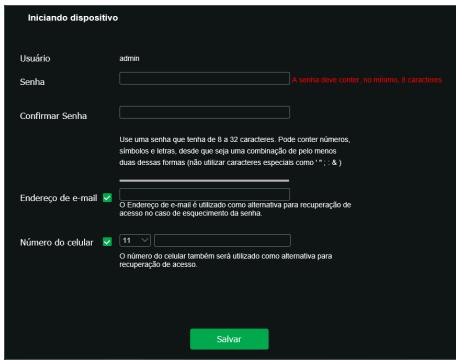

Configuração de usuário

- **Obs.:** » Após 5 tentativas de login com senha incorreta, o sistema automaticamente bloqueia novas tentativas para este usuário por 30 minutos.
	- » Ao realizar o acesso à câmera pela primeira vez, será solicitado que o plugin para visualização do vídeo seja baixado e instalado. É recomendado utilizar o Internet Explorer® ou Edge no modo IE.
	- » Caso a câmera esteja conectada a uma rede sem servidor DHCP, o IP padrão da câmera é: 192.168.1.108.

## <span id="page-10-0"></span>4.Recuperação de senha

**Atenção:** para recuperação de senha via e-mail, o equipamento deve estar conectado à internet.

Primeiro passo é clicar no botão Enviar, lembrando que o código de acesso será enviado ao e-mail configurado no primeiro acesso.

O código enviado pelo e-mail deve ser digitado no campo Código de segurança. Caso o código esteja digitado corretamente, o dispositivo permitirá a criação de uma nova senha. Essa nova senha deve seguir o padrão de segurança, deverá ter de 8 a 32 caracteres contendo letras, números ou símbolos, sendo combinação de pelo menos 2 formas (não utilizar caracteres especiais como ' " ; : & ).

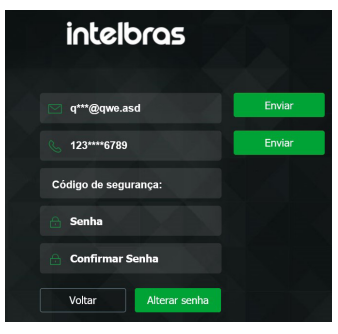

Recuperação de senha

A seguir é possível verificar o modelo do e-mail de recuperação de senha, onde o código de recuperação está destacado em vermelho.

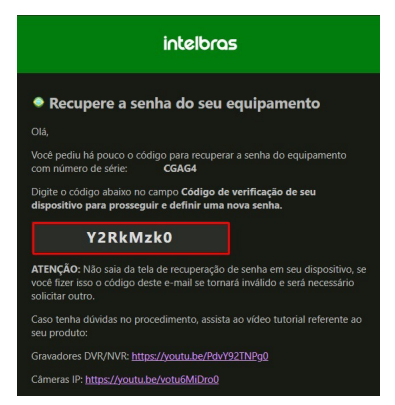

Exemplo de e-mail de recuperação de senha

A seguir é possível verificar o modelo de SMS de recuperação de senha, onde contêm o código de recuperação de senha.

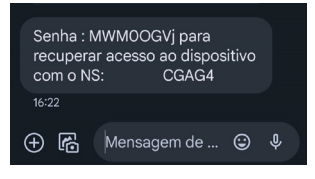

Exemplo de SMS de recuperação de senha

## <span id="page-11-0"></span>5.Visualizar

Feito o login na câmera, você estará na guia Visualizar:

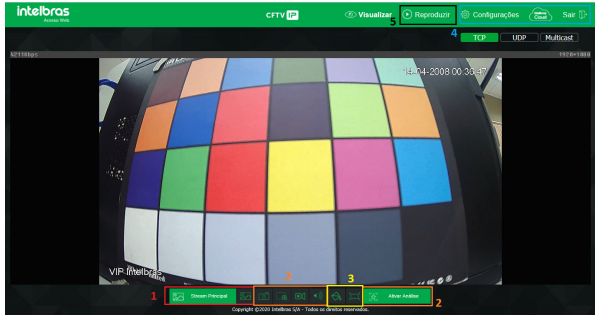

Visualizar

- 1. Configuração do stream.
- 2. Funções da câmera.
- 3. Controle de exibição do vídeo.
- 4. Menu do sistema.
- 5. Reproduzir.

#### **5.1. Configuração do stream**

As câmeras possuem dois streams de vídeo: o stream principal e o stream extra.

Pode-se selecionar qual stream exibir no navegador, assim como qual protocolo será utilizado para exibição.

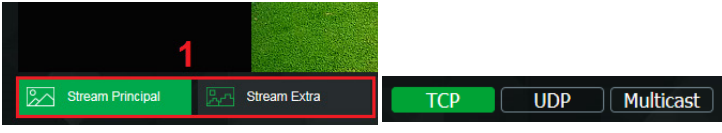

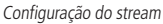

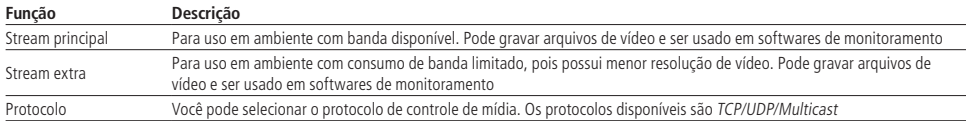

#### <span id="page-11-1"></span>**5.2. Funções da câmera**

Na interface Visualizar é possível realizar algumas funções como gravar o vídeo exibido e tirar fotos. Essas funções estão listadas a seguir.

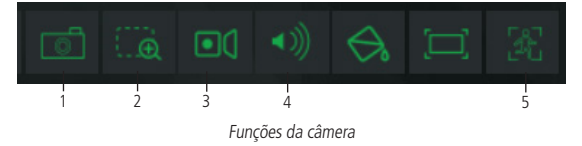

- **1. Foto:** tira uma foto do vídeo em exibição. As fotos são salvas<sup>1</sup> no diretório especificado no item [8.7. Destino de mídia](#page-42-1).
- **2. Zoom digital:** após clicar nesse ícone, selecione uma área no vídeo para aplicar o zoom digital nesta área.
- 3. Gravar: ao clicar, o vídeo em exibição começa a ser salvo<sup>1</sup> no diretório especificado no item [8.7. Destino de mídia](#page-42-1). Para interromper a gravação, clique novamente no ícone.
- **4. Áudio:** habilita/desabilita o recebimento de áudio vindo do microfone da câmera.

<span id="page-12-0"></span>**5. Ativar Análise:** ao clicar, surgirá as regras de Análise de vídeo no vídeo em exibição. Importante focar que é apenas uma função para visualização das regras, não ativando ou desativando a função.

<sup>1</sup> É necessário estar executando o Internet Explorer® como administrador para que fotos ou vídeos sejam salvos no disco rígido. 2 Todas estas funções só estão disponíveis no navegador internet Explorer®.

#### **5.3. Controle de exibição do vídeo**

**Cores**

Os botões de controle de exibição do vídeo encontram-se no canto inferior esquerdo do stream de vídeo. São eles:

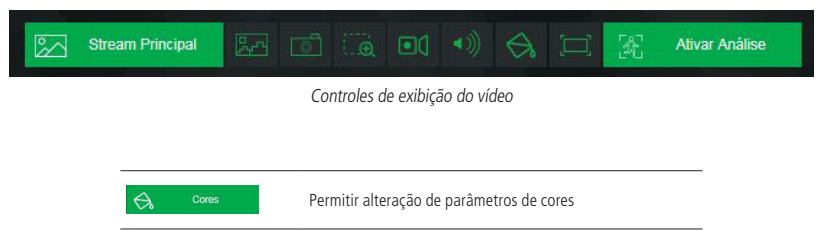

Ao clicar no botão, uma nova tela será aberta, conforme a seguinte imagem:

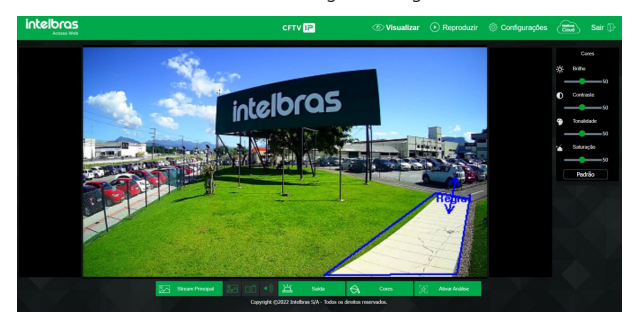

Propriedades de cores

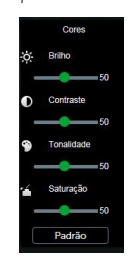

Detalhes do ajuste de cores

As alterações feitas aqui aplicam-se somente ao stream visualizado no browser e às fotos feitas através do botão Foto, vistas no item [5.3. Funções da câmera](#page-11-1).

#### **Tela cheia**

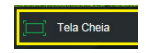

Expande o vídeo até que ele ocupe toda a tela. Esta opção é afetada pela opção de Proporção do vídeo. O mesmo resultado é obtido dando um duplo clique sobre o vídeo, apenas no navegador Internet Explorer.

#### **5.4. Menu do sistema**

Através do menu a seguir você terá acesso às configurações da câmera:

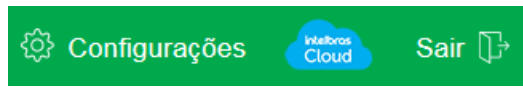

Menu do sistema

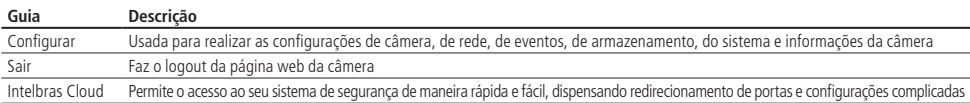

#### **Intelbras Cloud**

Apesar de não aparecer no menu Serviços, o Intelbras Cloud se trata de um serviço, e em seguida será apresentada sua configuração. Este serviço permite o acesso ao seu sistema de segurança de maneira rápida e fácil, dispensando redirecionamento de portas e configurações complicadas.

#### Status da conexão

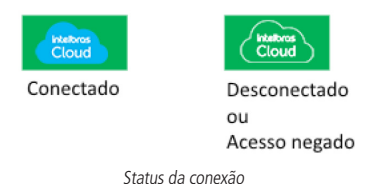

- » **Conectado:** informa que a câmera está registrada no servidor Cloud Intelbras e está pronta para o uso.
- » **Desconectado:** informa que a câmera está sem acesso a rede ou não está com acesso ao servidor Cloud Intelbras. No caso de não estar com acesso ao servidor, sugere-se verificar se o campo Habilitar está selecionado.
- » **Acesso negado:** informa que a câmera não está registrada no servidor Cloud Intelbras.

**Obs.:** o estado Desconectado pode ser também informado quando a câmera não possui acesso à internet. Neste caso sugere-se uma verificação das conexões e da rede local.

#### **Intelbras Cloud**

- » **Habilitar:** por padrão esta funcionalidade vem ativada. Caso não deseje utilizá-la basta desmarcar o checkbox ao lado da palavra Habilitar.
- » **Número de série:** número de série da câmera, registrado no serviço Intelbras Cloud.
- » **Estado:** caso sua rede esteja funcionando normalmente e o número de série esteja liberado no servidor o campo Estado apresentará o status Conectado destacado em verde. Caso haja problema em sua rede ou número de série, será apresentado o status Desconectado destacado em vermelho.

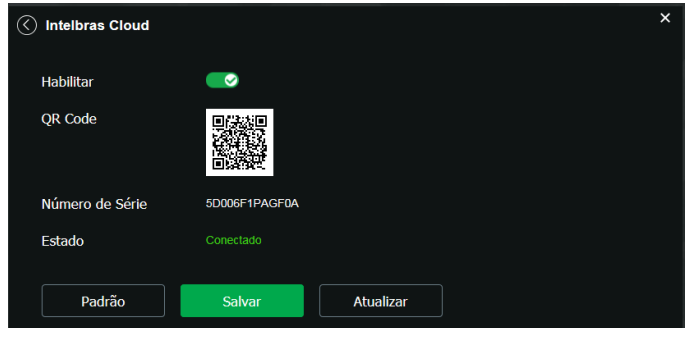

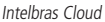

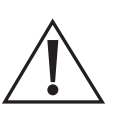

#### **Atenção!**

- » O serviço Intelbras Cloud permite o acesso ao seu dispositivo sem a necessidade de efetuar redirecionamento de portas.
- » Para ajudá-lo a gerenciar remotamente o seu dispositivo, o Intelbras Cloud será ativado. Após ativar e conectar-se à internet, precisamos coletar o endereço IP, endereço MAC, nome do dispositivo, ID do dispositivo, etc. Todas as informações coletadas são usadas apenas para fins de prover acesso remoto ao usuário. Se você não concorda em ativar a função Intelbras Cloud, desmarque a opção.

## <span id="page-14-0"></span>6.Reproduzir

A guia Reproduzir permite visualizar e baixar as fotos e gravações de um cartão de memória previamente configurado na câmera.

| intelbras                                                                                     | CFTV <sup>E</sup>       | Wisualizar (D Reproduzir (2) Configurações<br>Sair $[]$ <sup>+</sup><br>$rac{1}{\sqrt{2}}$                                                                                                    |
|-----------------------------------------------------------------------------------------------|-------------------------|----------------------------------------------------------------------------------------------------|
|                                                                                               |                         | <b>Educatio</b><br>4m<br>Carão SD<br><b>Origem</b><br>$c$ 2018   $>$<br>Ago<br>Dom Seg Ter Qua Qui Sex Sáb<br>1234<br>2.<br>567220101<br>$\boxed{19} \ \boxed{23} \ \boxed{21} \ \boxed{22} \ \boxed{23} \ \boxed{24} \ \boxed{25}$<br>$\boxed{26}$ $\boxed{27}$ $\boxed{23}$ $\boxed{29}$ $\boxed{30}$ $\boxed{31}$ |
|                                                                                               | Ō                       |                                                                                                    |
| $000000 - 0$                                                                                  | 5                       | 73<br>891<br>00:00:00 - 00:00:00<br><b>DE</b>                                                                                                    |
| 05:03<br>04:00<br>00.00<br>02.00<br>0.00                                                      | 14:00<br>10:00<br>12.00 | 22.00<br>15.00<br>1000<br>2000<br>2400                                                                                                    |
| Tipo de Gravação et Todos et Regular III et Everla III et Alarme - et Manual III - 4<br>Paran |                         | C 24 0 2 0 th 0 32min                                                                                                    |

Reproduzir

#### **1. Detalhes de gravações.**

- » **Extensão:** é possível escolher entre visualizar vídeo (.dav) ou fotos (.jpeg).
- » O campo Origem é meramente informativo.

#### **2. Calendário.**

Para localizar gravações e fotos selecione o dia desejado (dias com gravações e fotos disponíveis estão destacados em azul).

**3. Controles da reprodução.**

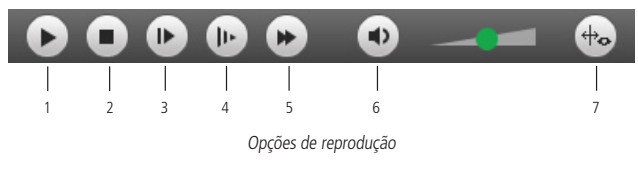

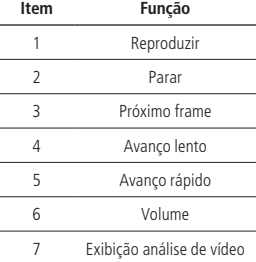

#### <span id="page-15-0"></span>**4. Tipo de gravações.**

O sistema gera os arquivos conforme os eventos pré-configurados, existem diferentes opções de busca: Todos, Regular, Evento, Alarme e Manual.

#### **5. Linha do tempo.**

Escolha o horário em que deseja reproduzir uma gravação e o sistema iniciará a reprodução do vídeo, as cores da linha do tempo são representações dos tipos de gravações.

#### **6. Escala da linha do tempo.**

Selecione qual intervalo deve ser exibido na linha do tempo.

#### **7. Download de gravações.**

Para baixar uma gravação, escolha o horário inicial na linha do tempo e clique no botão Selecionar início (conforme a imagem 1), então escolha o horário final na linha do tempo e clique no botão Selecionar fim (conforme a imagem 2), confirme o período escolhido e clique em Download (conforme a imagem 3).

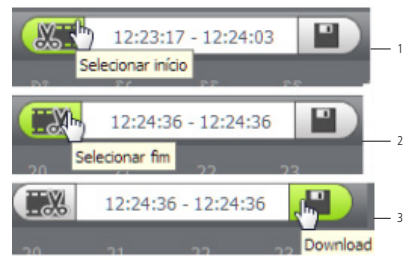

Exemplo de edição de vídeo

#### **8. Exibir lista de gravações.**

Exibe as gravações e fotos em lista e então é possível fazer o download direto pela lista de gravações, no caso de vídeos os formatos são .dav e .mp4, para fotos o download é no formato .jpeg.

### 7.Configurar sistema

Através deste menu é possível realizar configurações gerais, vídeo, rede, manutenção, serviços, interface, parâmetros e das fotos capturadas pela câmera.

| intelbras<br>Acesso Web |                                         | CFTV <sup>ID</sup>  | <b>⊙</b> Visualizar | ⊙ Reproduzir                                                                              | <b><i><b>O</b></i></b> Configurar | فتغفا<br>Sair $[]$      |
|-------------------------|-----------------------------------------|---------------------|---------------------|-------------------------------------------------------------------------------------------|-----------------------------------|-------------------------|
|                         | $\langle \langle \rangle$ configurações |                     |                     | $\boldsymbol{\mathsf{x}}$                                                                 | TCP                               | Multicast<br><b>UDP</b> |
|                         | Sistema                                 | ≢<br><b>Ajustes</b> | D<br>Eventos        | Œ<br>Informações                                                                          |                                   |                         |
|                         | l@<br>Geral                             | в<br>-é)<br>Video   |                     | $\frac{1}{2}$<br>Rede                                                                     |                                   |                         |
|                         | Manutenção                              | ⊕<br>Serviços       |                     | Interface                                                                                 |                                   |                         |
|                         | 辷<br>Parâmetros                         | O<br>Feto           |                     | $\begin{bmatrix} \mathfrak{N}_\odot \ \mathfrak{N}_\odot \end{bmatrix}$<br>Attrac Análise |                                   |                         |

Menu Principal

#### <span id="page-16-0"></span>**7.1. Geral**

Dentro deste item estão as configurações de Nome do Dispositivo, Idioma, Formato Data, Formato Hora, Fuso Horário, Hora Atual, Horário de Verão, Sincronizar com NTP e NTP Alternativo.

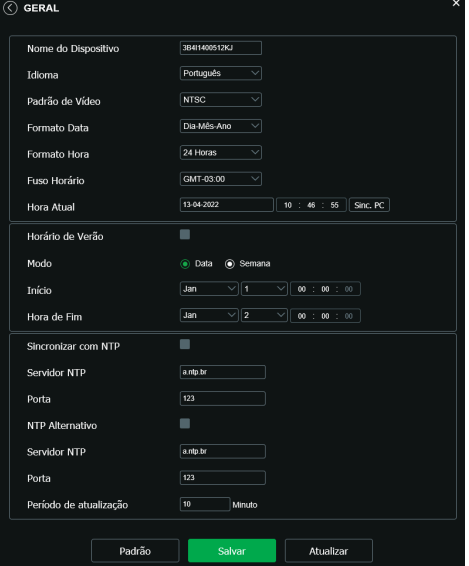

Data e hora

- » **Nome do dispositivo:** é o nome do dispositivo, que por padrão é o número de série.
- » **Formato data:** possui as opções Ano-Mês-Dia, Mês-Dia-Ano e Dia-Mês-Ano.
- » **Formato hora:** escolha do sistema de horas: 12 horas ou 24 horas.
- » **Fuso horário:** ajusta o fuso horário de acordo com a região desejada.
- » **Hora atual:** permite o ajuste manual ou sincronização do relógio com o horário do computador em que a sessão está em execução.
- » **Horário de verão:** seleciona a data/hora de início e fim do horário de verão do ano vigente.
	- » **Modo:** define o período do horário de verão por Data ou Semana.
	- » **Inicio:** define o começo do horário de verão.
	- » **Hora de Fim:** define o término do horário de verão.
- » **Sincronizar com NTP:** habilita a sincronização do relógio com servidores NTP, sendo possível configurar até dois servidores, um principal e outro alternativo, este último utilizado quando o principal não estiver acessível.
	- » **Período de atualização:** intervalo de tempo em que o dispositivo fará a consulta ao servidor e sincronismo do horário.

#### **Vídeo**

Neste menu é possível fazer configurações de vídeo. O dispositivo possui dois streams ou planos de visualização. O Stream principal está sempre habilitado, enquanto o Stream extra pode ser desabilitado.

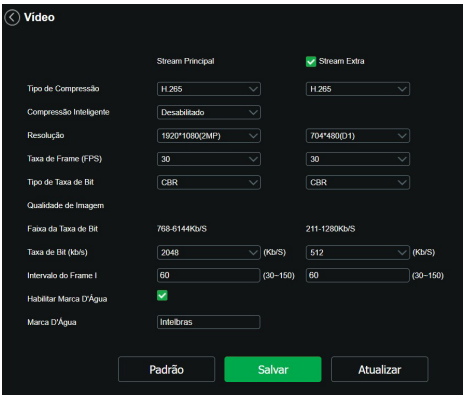

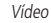

- » **Tipo de compressão:** são quatro opções: H.265, H.264B, H.264 e H.264H. O H.264B utiliza um nível de compressão menor se comparado ao H.264. O H.265 é mais eficiente que o H.264, pois, em escala, estes necessitam de uma quantidade de bits menor para uma imagem mais nítida. O H.264H foi criado para compressão de imagens de alta definição. A compressão de vídeo H.265 pode limitar a inteligência de vídeo.
- » **Resolução:** a câmera possui as seguintes configurações de resolução:

| 1920*1080(2MP) |  |
|----------------|--|
| 1920*1080(2MP) |  |
| 1280*960(1.3M) |  |
| 1280*720(1MP)  |  |

Resolução stream principal

- » **Taxa de frames:** é a quantidade de imagens por segundo. Ao aumentar a taxa de frames é necessário aumentar a taxa de bit também, a fim de manter a mesma qualidade no vídeo.
- » **Tipo de taxa de bit:** são duas as opções: CBR e VBR.
	- » **CBR:** utiliza uma taxa constante de bits durante todo o tempo. Porém, em momentos de pouco movimento a qualidade da imagem poderia continuar sendo a mesma com uma taxa de bits menor. Com o CBR é fácil prever o tamanho necessário do armazenamento.
	- » **VBR:** utiliza taxa de bits variável, otimizando a utilização do espaço. Permite maior uso do espaço em momentos mais necessários, reduzindo a taxa de bits ao mínimo em momentos de baixo movimento.
- » **Faixa da taxa de bit:** exibe as taxas mínima e máxima a serem utilizadas, tendo como base o Tipo de compressão, a Resolução, a Taxa de frames e o Intervalo de frame I selecionados.
- » **Taxa de bit:** determina o valor quando o tipo de taxa de bit é o CBR. **Obs.:** os valores de taxa de bit devem respeitar os valores mínimo e máximo de sua referência.
- » **Intervalo do frame I:** o Frame I é um frame do vídeo que tem um tamanho maior que os outros. Quanto menor a quantidade de Frames I, menor será a taxa de bits, mas por consequência um vídeo que tenha movimentos rápidos (um carro em alta velocidade, por exemplo) poderá ser exibido com pouca qualidade. Quanto menor o valor, mais Frames I serão enviados.
- » **Marca d'água:** a marca d'água tem como objetivo garantir que um vídeo gerado pela câmera não seja alterado. O texto de marca d'água pode ter até 126 caracteres.

**Atenção:** a marca d'água não é exibida no vídeo. Ela pode ser usada para verificar se o vídeo foi alterado usando um software específico.

#### <span id="page-18-0"></span>» **Stream extra**

Stream de menor resolução utilizado para transmitir com taxa de bits menor.

- » **Habilitar:** já vem habilitado de fábrica, mas pode ser desabilitado desmarcando-se esta opção.
- » **Tipo de stream:** somente o tipo Regular, usado para a visualização do vídeo na página de configuração da câmera e para stream pela rede.
- » **Tipo de compressão:** são cinco opções: H.265, H.264B, H.264 e H.264H e MJPEG. O H.265 é mais eficiente que o H.264, pois, em escala, estes necessitam de uma quantidade de bits menor para uma imagem mais nítida. O H.264H foi criado para compressão de imagens de alta definição. A compressão de vídeo H.265 pode limitar a inteligência de vídeo. Se o encoder MJPEG for utilizado, o usuário deverá aumentar a taxa de bits para um valor superior ao utilizado pelo H.264.
- » **Resolução:** possui resoluções menores em relação ao Stream principal.

| 704*480(D1)  |  |
|--------------|--|
| 704*480(D1)  |  |
| 640*480(VGA) |  |
| 352*240(CIF) |  |

Resolução do stream extra

**Obs.:** as demais configurações são semelhantes ao Stream principal.

#### <span id="page-18-1"></span>**7.2. Rede**

Em Rede encontram-se todas as configurações de rede que a câmera possui. Desde configuração de endereço IP até configuração de portas. Neste menu são realizadas configurações de IP na câmera.

| Mode                  | <b>● Estático ● DHCP</b>                               |  |
|-----------------------|--------------------------------------------------------|--|
| Nome de Anfitrião     | <b>IPC</b>                                             |  |
| Placa de Rede         | Com cabo(Padrão)                                       |  |
| Enderego MAC          | 24<br>$\overline{d6}$<br>17<br>$_{\rm ed}$<br>6c<br>62 |  |
| Versão de IP          | IPv4                                                   |  |
| Endereço IP           | 100, 15, 61<br>10.                                     |  |
| Máscara de Sub-Rede   | 255, 255,<br>$\circ$<br>255.                           |  |
| Gateway               | 10.100.15.<br>и.                                       |  |
| <b>DNS Primário</b>   | $\overline{6}$<br>223<br>$5$ .<br>$5$ .                |  |
| <b>DNS Secundário</b> | 223<br>$6$ .<br>$6$ .<br>6                             |  |
| Conceiles Simultâneas | $\overline{3}$<br>$(1 - 20)$                           |  |
| Porta TCP             | 37777<br>$(1025 - 65534)$                              |  |
| Porta UDP             | 37778<br>$(1025 - 65534)$                              |  |
| Porta HTTP            | 80                                                     |  |
| Porta RTSP            | 664                                                    |  |

TCP/IP - versão 4

- » **Modo:** em Modo existem duas opções:
	- » **Estático:** quando selecionado Estático, é necessário configurar o Endereço IP, a Máscara de Sub-Rede e o Gateway de forma manual. Estas configurações estarão fixas e, caso transfira a câmera de rede, poderá ser necessário acessá-la para reconfigurar essas opções.
	- » **DHCP:** quando em DHCP, a câmera recebe o Endereço IP, a Máscara de Sub-Rede e o Gateway automaticamente de um servidor conectado à rede. Se a câmera for transferida para uma outra rede que também possui um servidor DHCP, ela receberá essas configurações deste novo servidor, sem a necessidade de acessá-la para reconfiguração.
- » **Endereço MAC:** campo onde é apresentado o endereço MAC da câmera.
- » **Versão de IP:** a câmera opera com os dois protocolos de IP, o IPv4, conforme imagem TCP/IP Versão 4, e o IPv6.
- » **Endereço IP:** em modo Estático é possível configurar o IP desejado.

**Atenção:** é necessário conferir um IP disponível na rede para não gerar conflito entre dois dispositivos.

- <span id="page-19-0"></span>» **Máscara de sub-rede:** campo para configurar a máscara de sub-rede do dispositivo, quando em modo Estático. Este campo aparecerá apenas quando o IPv4 estiver habilitado.
- » **Link local:** endereço IPv6 local para acesso da câmera. Cada dispositivo possui um link local próprio. Para acessar a câmera utilizando este endereço, basta estar na mesma rede que a câmera. Essa opção aparece apenas quando selecionado Versão de IP - IPv6.
- » **Gateway:** campo para configurar o gateway do dispositivo, quando em modo Estático.
- » **DNS primário:** campo para configurar o endereço IP de um servidor DNS.
- » **DNS secundário:** campo para configurar o endereço IP de um servidor DNS. É o servidor alternativo que será utilizado quando o DNS Primário estiver inacessível.
- » **Conexões simultâneas:** é definida a quantidade máxima de conexões simultâneas à interface web da câmera. O máximo permitido é de 20 conexões. Para acesso do stream de vídeo, por exemplo: via interface web, iSIC, RTSP, etc., o máximo permitido é de 4 fluxos de vídeo independentes.
- » **Porta TCP:** o valor padrão é 37777. Pode-se alterar para valores entre 1.025 a 65.535.
- » **Porta UDP:** o valor padrão é 37778. Pode-se alterar para valores entre 1.025 a 65.535.
- » **Porta HTTP:** o valor padrão é 80. Pode-se alterar para outros valores, se necessário.
- » **Porta RTSP:** este menu permite habilitar a porta RSTP a ser utilizada para comunicação com a câmera. Devido ao fato do vídeo ser codificado e decodificado em tempo real, pode haver o atraso de até 4 segundos entre o stream de vídeo na interface web e o stream de vídeo pelo protocolo RTSP.
- » **Porta HTTPS:** porta utilizada para acessar a câmera IP via HTTP sobre uma camada adicional de segurança. Nesta camada, os dados são transmitidos, criptografados e é verificada a autenticidade da câmera através de certificados digitais. O valor-padrão é 443. Pode-se alterar para valores entre 1.025 e 65.535.

**Obs.:** para alterar a porta HTTPS, deve-se desabilitar o serviço HTTPS para que então seja permitida a troca da porta.

**Obs.:** para ter acesso ao stream de vídeo da câmera através de um software, pode-se utilizar o caminho RTSP da câmera, sendo ele:

» **Para o Stream principal**

rtsp://USUÁRIO:SENHA@IP:PORTA/cam/realmonitor?channel=1&subtype=0

» **Para o Stream extra** rtsp://USUÁRIO:SENHA@IP:PORTA/cam/realmonitor?channel=1&subtype=1

Sendo:

- » **IP:** o endereço IP do dispositivo.
- » **Porta:** porta configurada no campo Porta RTSP. Pode-se deixar em branco caso seja o valor-padrão 554.
- » **Usuário/Senha:** nome de usuário e senha de acesso à interface web. Esses campos também podem ser excluídos caso não seja necessário fazer a verificação. Nesse caso, o endereço ficará: rtsp://IP:PORTA/cam/ realmonitor?channel=1&subtype=0

#### **7.3. Manutenção**

Este menu possibilita a reiniciação do dispositivo de forma automática e reiniciação instantânea.

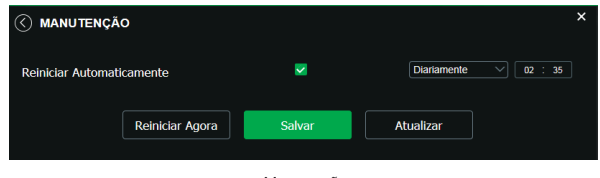

Manutenção

- » **Reiniciar automaticamente:** configura o momento em que a câmera irá reiniciar.
- » **Reiniciar agora:** reinicia a câmera instantaneamente.

#### <span id="page-20-1"></span><span id="page-20-0"></span>**7.4. Serviços**

Este menu possibilita a configuração de diversas funções. Estas são: DDNS, Multicast, Filtro IP, IEEE 802.1x. ONVIF, HTTPS, SMTP(E-mail), Segurança, RTMP.

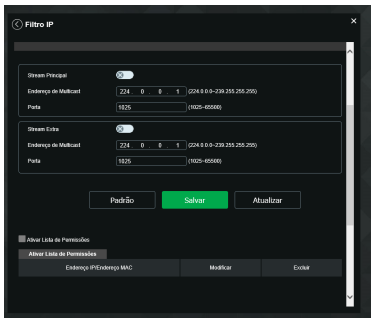

Serviços

#### **DDNS**

DDNS referencia um nome para o IP do dispositivo, facilitando o acesso do usuário mesmo com uma mudança de IP.

#### DDNS

O dispositivo é compatível com alguns provedores de serviço DDNS, que são configurados conforme a imagem a seguir:

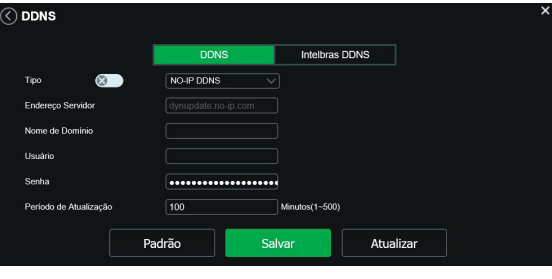

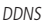

- » **Tipo de servidor:** seleciona o tipo de servidor a ser utilizado: No-IP® ou DynDNS®.
- » **Endereço servidor:** informa o endereço do servidor.
- » **Nome de domínio:** nome de domínio registrado na conta do usuário do provedor DDNS, incluindo o domínio completo, conforme exemplo a seguir:
	- » **Exemplo com DynDNS®:** nomededominio.dyndns.org.
- » **Usuário:** nome de usuário criado para acesso ao servidor.
- » **Senha:** senha do usuário criada para acesso ao servidor.
- » **Período de atualização:** o dispositivo envia regularmente ao servidor sinais confirmando funcionamento normal. O tempo de envio entre cada sinal pode ser configurado nesta interface.

**Atenção:** antes de utilizar esta função, crie uma conta de domínio dinâmico em um dos servidores DDNS suportados. Caso o acesso da câmera à internet dependa de um roteador de rede, este deve suportar a função UPnP®, que deverá estar configurada e ativa. Caso contrário, o roteador precisará ser configurado para redirecionar as portas externas dos serviços para as portas de HTTP, UDP, TCP e RTSP utilizadas na câmera, respectivamente. O padrão utilizado para estas portas é 80/37778/37777/554, porém podem ser alteradas.

#### Intelbras DDNS

A Intelbras disponibiliza um serviço DDNS para o usuário. Para utilizá-lo, basta acessar a interface como exibe a imagem:

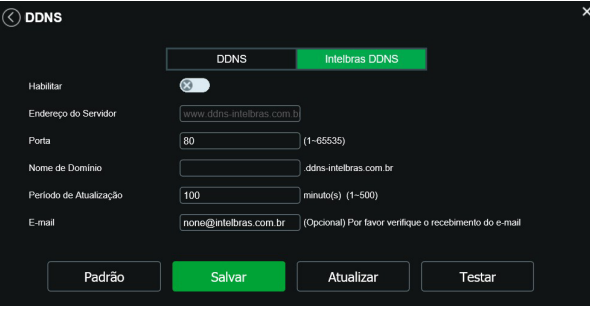

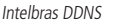

- » **Habilitar:** ativa o servidor DDNS Intelbras.
- » **Endereço servidor:** endereço do servidor DDNS Intelbras: www.ddns-intelbras.com.br.
- » **Porta:** porta através da qual será realizado o acesso, por padrão é 80.
- » **Nome de domínio:** usuário ou nome do domínio criado no servidor.
- » **Teste:** verifica a disponibilidade do nome de domínio configurado no servidor DDNS Intelbras e realiza também a função que descrevemos como Easylink. Este facilita o processo de acesso externo à câmera, criando o nome de domínio solicitado pelo usuário e estabelecendo os redirecionamentos de portas junto ao roteador do usuário.

Veja a seguir como são apresentadas as informações sobre o status do Easylink. Na tabela Mapeamento constará o resultado do redirecionamento de portas e na última linha destacada em verde ou vermelho constará o resultado do nome de domínio.

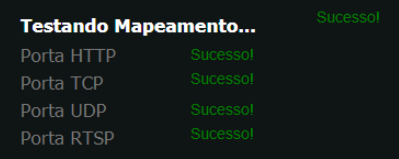

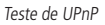

**Atenção:** o roteador deve suportar a função Easylink, e a configuração UPnP® deve ser realizada e habilitada. Caso o roteador não apresente a função UPnP®, a função DDNS ainda será funcional, mas é necessário configurar manualmente o redirecionamento de portas.

- » **Período de atualização:** o dispositivo envia regularmente sinais confirmando funcionamento normal ao servidor. O tempo de envio entre cada sinal pode ser configurado na interface.
- » **Endereço de e-mail:** e-mail para cadastro do serviço DDNS Intelbras. Quando utilizá-lo pela primeira vez, um e-mail será enviado para este endereço configurado, para que o usuário crie um cadastro e seu nome de domínio não expire.

**Obs.:** para acessar o dispositivo pelo servidor DDNS Intelbras basta digitar na barra de endereço do navegador: http://nomededominio.ddns-intelbras.com.br. Caso a porta HTTP tenha sido alterada, deve-se digitar na barra de endereço: http://nomededominio.ddns-intelbras.com.br:porta.

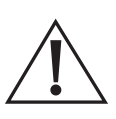

**Atenção!**

#### O Intelbras DDNS é um serviço de DDNS padrão, permitindo que você consiga manter atualizado o endereço de domínio (Hostname) do seu equipamento com o IP público de sua localidade. Para que o serviço funcione algumas informações são coletadas, como o Hostname, endereço IP, número MAC, E-mail, etc. Os dados coletados são apenas aqueles estritamente necessários e o único propósito da coleta é o fornecimento de serviço. Você poderá retirar seu consentimento a qualquer momento desmarcando a opção. O equipamento permite a utilização de serviço DDNS oferecido por terceiros. Ao fazer isso é importante estar ciente de que seus dados podem estar sendo coletados.

#### **RTMP**

Este serviço proporciona ao usuário a possibilidade compartilhar o stream de vídeo através de um software ou plataforma de terceiros.

As câmeras sem entrada de áudio ou sem microfone embutido podem apresentar incompatibilidade com algumas plataformas de streaming. Para evitar a incompatibilidade consulte o regulamento disponibilizado pelo desenvolvedor do software ou plataforma.

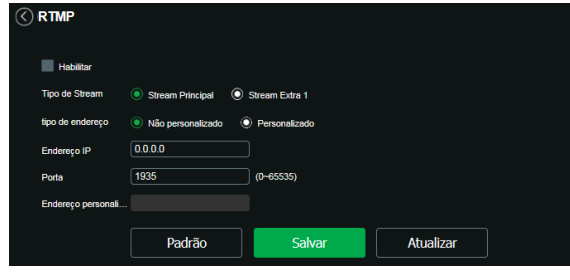

Serviço RTMP

- » **Habilitar:** ativa ou desativo o serviço RTMP.
- » **Tipo de Stream:** seleciona o tipo de stream que será transmitido. Lembre-se que quanto melhor a qualidade do stream, mais banda será demandada.
- » **Tipo de endereço:** o usuário pode selecionar se o endereço será dado por um endereço IP ou por um link de internet. O endereço IP é dado como não personalizado e o link de internet como personalizado.
- » **Endereço IP:** neste campo o usuário informa o endereço IP do servidor RTMP.
- » **Porta:** neste campo o usuário informa qual porta está habilitada a receber o serviço.
- » **Endereço personalizado:** neste campo o usuário informa qual o link de internet receberá o serviço. o link deve ser colocado no seguinte formato **URL\_da\_Transmissão** + **/** + **Chave\_do\_stream**. O link não deve conter caracteres especiais.

#### **Multicast**

O Multicast é utilizado principalmente para diminuir o consumo de banda da rede e processamento da CPU da câmera. Geralmente é utilizado quando há múltiplos usuários acessando a câmera para visualização do vídeo através da interface web. **Recurso disponível apenas para visualização via Internet Explorer.**

A câmera IP envia um Stream de vídeo para um endereço de grupo Multicast. Os clientes então receberão uma cópia do Stream no endereço de grupo Multicast, não tendo como acessar o Stream original, o que causaria um consumo excessivo de banda de rede ou até mesmo o estado inoperante da CPU da câmera.

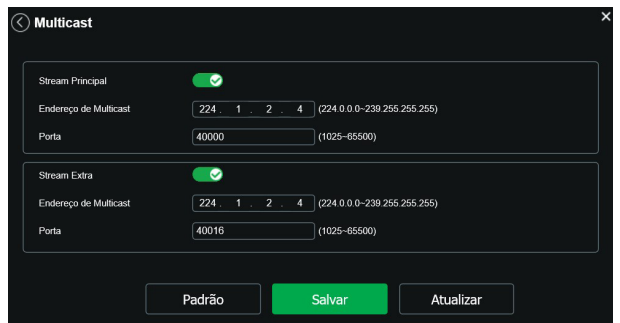

Multicast

Na tela acima são configurados o IP e a porta do Multicast, tanto para o Stream principal como para o Stream extra. Para visualizar o Stream Multicast, é necessário acessar a quia Visualizar e selecionar o protocolo conforme imagem a seguir:

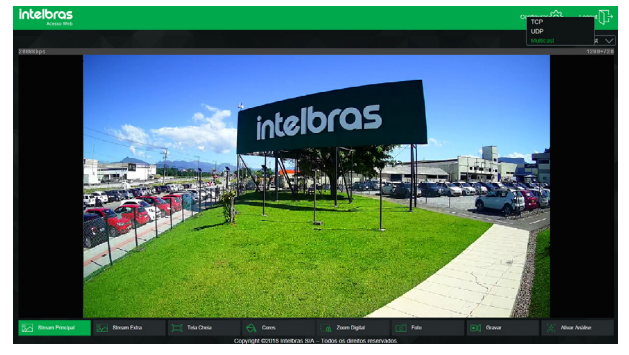

Visualizar multicast

#### **Filtro IP**

A câmera possibilita a criação de uma lista de IPs e MACs de modo a limitar o acesso à câmera apenas para os dispositivos selecionados.

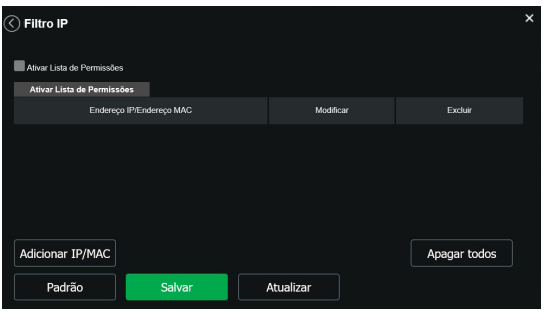

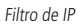

**Obs.:** a opção estará ativa apenas quando o checkbox IPs/MACs permitidos estiver habilitado.

Na imagem a seguir, é possível ver como são criadas as regras para um Endereço IP específico, Segmento IP (para selecionar uma faixa de endereços IP) e MAC (para especificar um endereço físico).

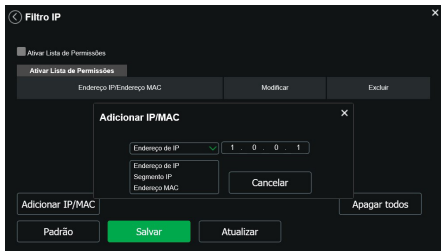

Adicionar IP/MAC

#### **IEEE 802.1X**

A IEEE 802.1X é uma norma que tem como objetivo definir uma padronização, principalmente para as redes locais (LAN) fornecendo um mecanismo de autenticação para dispositivos que desejam conectar-se a rede LAN e WLAN, por exemplo.

Neste campo o usuário pode configurar o protocolo de autenticação PEAP (Protocolo de Autenticação Extensível Protegido), que é utilizado como um método de autenticação utilizando criptografia.

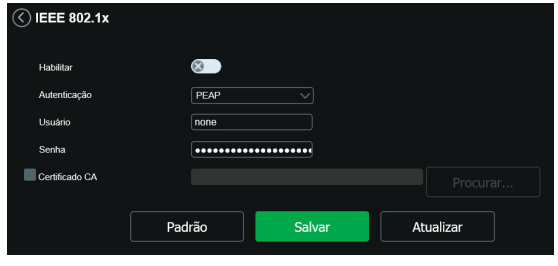

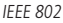

- » **Habilitar:** habilita/desabilita a função.
- » **Autenticação:** define o tipo de autenticação PEAP para o usuário.
- » **Usuário:** nome do usuário criado no autenticador PEAP.
- » **Senha:** senha de autenticação do usuário.
- » **Certificado CA:** adicionar certificado CA.

#### **Onvif**

Neste menu é possível habilitar e desabilitar autenticação via Onvif, além de criar/modificar/excluir conta de usuários exclusivos Onvif.

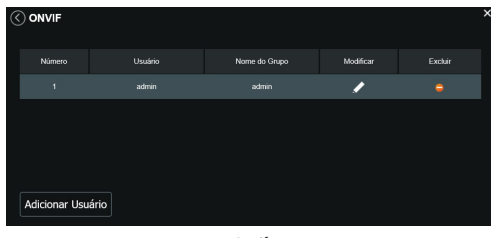

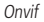

» **Adicionar usuário:** para criar um novo usuário, clique no botão Adicionar usuário. Será exibida uma tela conforme imagem a seguir:

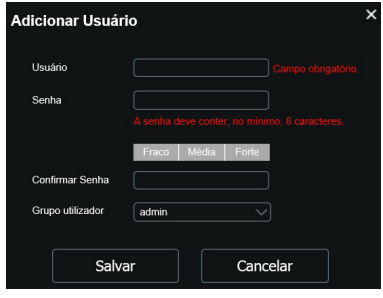

Adicionar usuário

**Obs.:** nessa tela são definidos nome e senha para acesso Onvif.

» Existe um usuário padrão, este sendo o admin que é usuário administrador com acesso total.

» **Modificar:** permite modificar a senha do usuário selecionado.

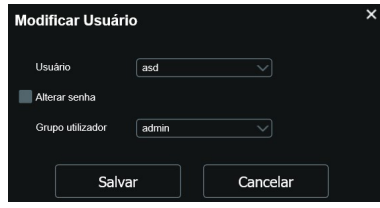

Modificar usuário Onvif

» **Modificar senha:** ao selecionar o campo Modificar senha será possível fazer alteração da senha do usuário correspondente, para isso você deverá inserir a senha anterior e a nova senha duas vezes, como exibe a imagem a seguir:

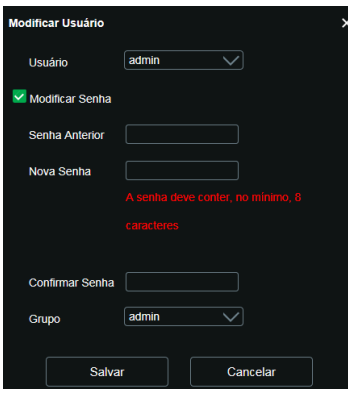

Modificar senha

» **Apagar:** permite excluir um usuário.

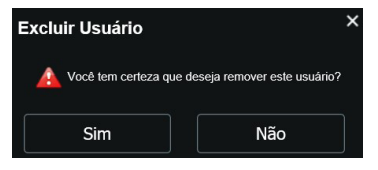

Confirmação para apagar usuário

#### **HTTPS**

Se o usuário desejar conectar a câmera através de um link seguro de internet é necessário criar o certificado HTTPS. Para isso o usuário deve clicar em Criar na imagem apresentada a seguir:

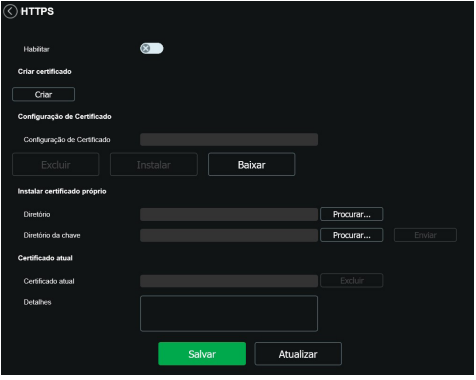

**HTTPS** 

Após clicar em Criar, será aberta a tela para configurar a criação, conforme imagem a seguir:

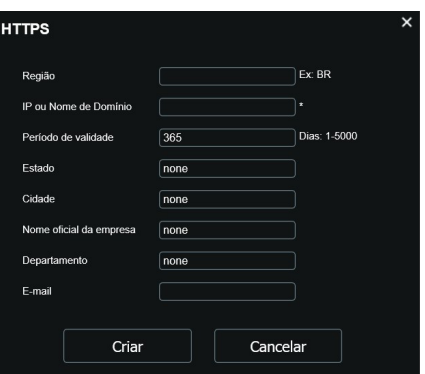

Criar certificado HTTPS

- » **País:** local de hospedagem, por exemplo BR.
- » **IP ou nome de domínio:** IP ou nome do domínio para criação do certificado, sendo a câmera um dispositivo, o IP do dispositivo.
- » **Período de validade:** total de dias que o certificado criado está na validade.
- » **Estado:** estado de residência (opcional).
- » **Cidade:** cidade do usuário (opcional).
- » **Nome oficial da empresa:** nome da empresa usuária (opcional).
- » **Departamento:** departamento do usuário (opcional).
- » **E-mail:** e-mail de cadastro para a assinatura digital do responsável.
- » **Criar:** após concluído o preenchimento, cria o certificado.
- » **Configuração de certificado:**
	- » **Excluir:** apaga o certificado configurado quando há uma configuração carregada no campo.
	- » **Instalar:** instala o certificado criado nos itens anteriores.
	- » **Baixar:** baixa o certificado criado no item anterior.
- » **Instalar certificado próprio:** quando já há um certificado anterior válido e se deseja cadastrar esse certificado para a câmera é possível carregar o certificado utilizando esse menu.
- » **Certificado atual:** mostra o certificado atual cadastrado e detalhes da assinatura digital.
- » **Salvar:** salva as configurações e habilita/desabilita o HTTPS.

#### <span id="page-27-0"></span>**SMTP (e-mail)**

Ao configurar um servidor SMTP, é possível configurar a câmera para enviar e-mail quando ocorrer algum evento, como uma detecção de movimento.

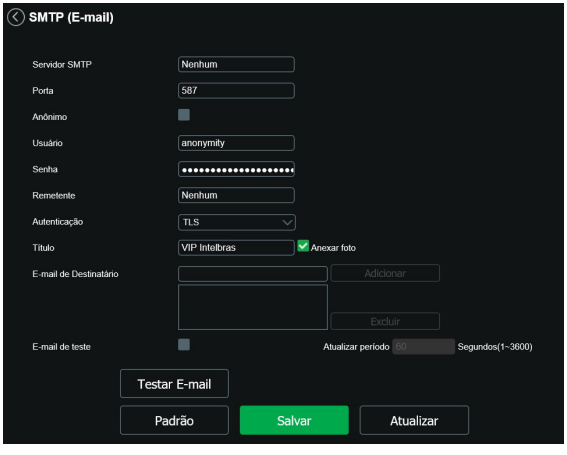

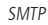

- » **Servidor SMTP:** insira o servidor SMTP. Exemplo: smtp.gmail.com.
- » **Porta:** porta de serviço do servidor SMTP. O valor-padrão é 587, mas pode ser alterado caso o servidor esteja configurado para utilizar outra porta.
- » **Anônimo:** para os servidores que suportam essa funcionalidade.
- » **Usuário:** nome de usuário (autenticação) do e-mail remetente.
- » **Senha:** senha do e-mail remetente.
- » **Remetente:** e-mail do remetente.
- » **Autenticação:** suporta Nenhuma, SSL e TLS.
- » **Título:** definir o assunto dos e-mails.
- » **Anexar foto:** quando habilitado, envia uma foto do evento anexada ao e-mail.
- » **E-mail de destinatário:** endereço de entrega dos e-mails. Podem ser inseridos até três destinatários. Para adicionar um novo endereço, insira-o neste campo e clique no símbolo +. Para excluir, selecione no quadrante a seguir o endereço desejado e clique no símbolo –.
- » **E-mail de teste:** habilite essa função para que a câmera mantenha-se enviando e-mails de teste respeitando o período configurado no campo Atualizar período.
- » **Atualizar período:** período de intervalo entre os envios dos e-mails de teste.
- » **Teste de e-mail:** ao pressionar este botão, a câmera verifica se as informações configuradas nesta seção estão certas e envia um e-mail. Se alguma configuração estiver incorreta, será exibida uma mensagem alertando o erro.

#### **Segurança**

Neste menu é possível habilitar SSH e a Recuperação de senha. O SSH (Security Shell) é um protocolo de rede criptográfico para operação de serviços de rede de forma segura, sobre uma rede considerada não segura.

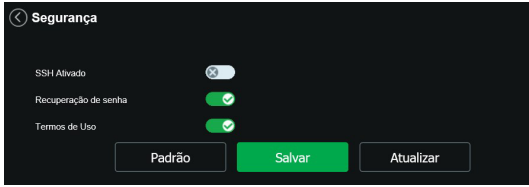

#### <span id="page-28-0"></span>**7.5. Interface**

Aqui são configuradas opções de sobreposição de vídeo.

» **Mascarar área:** adiciona uma máscara sobre a parte desejada da imagem, que impede que a imagem naquela localização seja vista. É possível configurar até quatro áreas de mascaramento, conforme imagem a seguir.

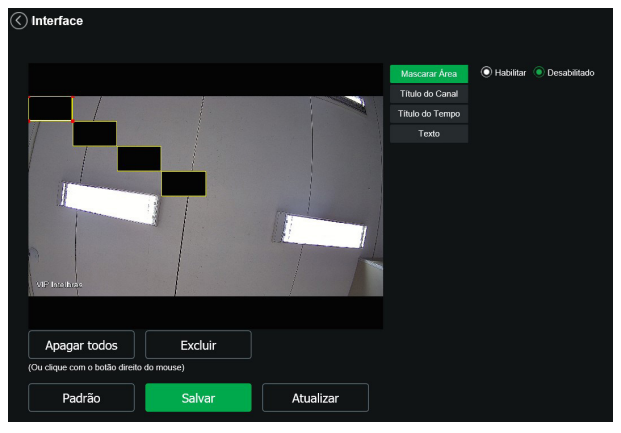

Mascarar área

» **Título do canal:** utilizado para identificar visualmente qual é a câmera exibindo o vídeo em questão. É possível configurar o título e a posição na qual se encontra. Comprimento máximo de 31 caracteres.

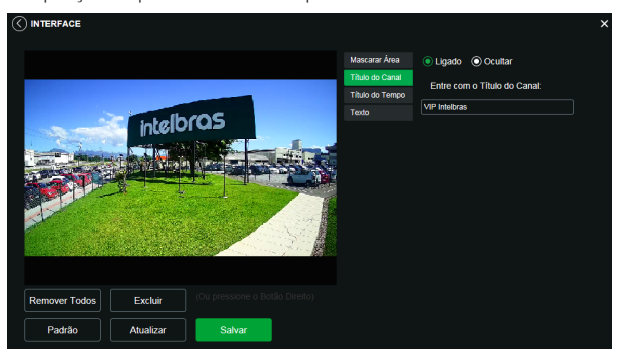

Título do canal

» **Título do tempo:** posiciona e configura a informação de data/hora no vídeo exibido. Selecionando a opção Apresentação semanal, o dia da semana será exibido junto a data e hora.

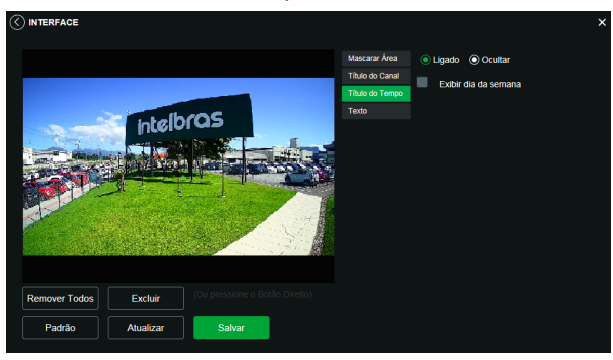

Título do tempo

<span id="page-29-0"></span>» **Texto:** nesta opção é possível adicionar textos de até 22 caracteres em cada campo, sendo possível também posicionar e definir o alinhamento, conforme imagem a seguir:

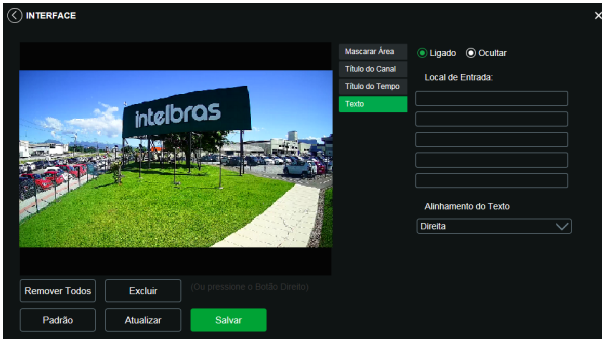

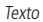

» **Personalizado:** nesta opção é possível adicionar textos de até 22 caracteres, sendo possível também posicionar e definir o alinhamento, conforme imagem a seguir:

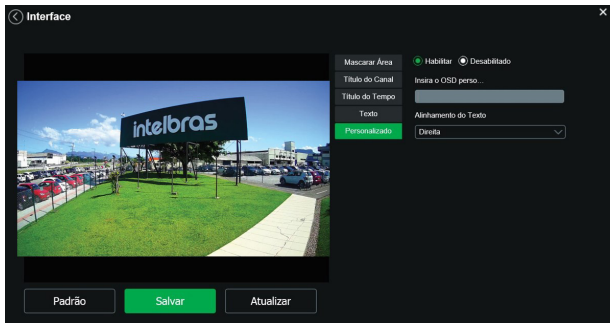

Personalizado

#### **7.6. Parâmetros**

Visualização e configuração dos padrões da imagem.

#### **Parâmetros**

» **Perfil:** seleciona os perfis Dia ou Noite, sendo as configurações exibidas nesta página referentes ao perfil selecionado.

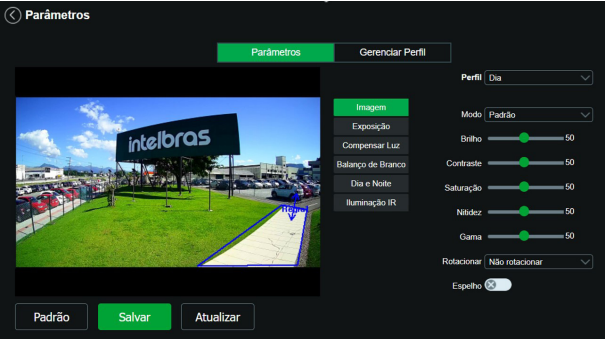

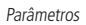

**Obs.:** os ajustes nos campos a seguir são aplicados diretamente na exibição da imagem, podendo ser visualizados em tempo real no navegador web, softwares e players de vídeo.

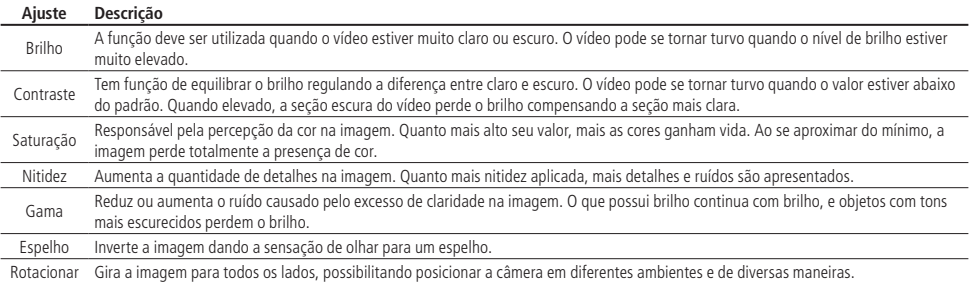

#### **Exposição**

Configura o tempo em que o sensor da câmera ficará exposto a luz, apresentando algumas opções.

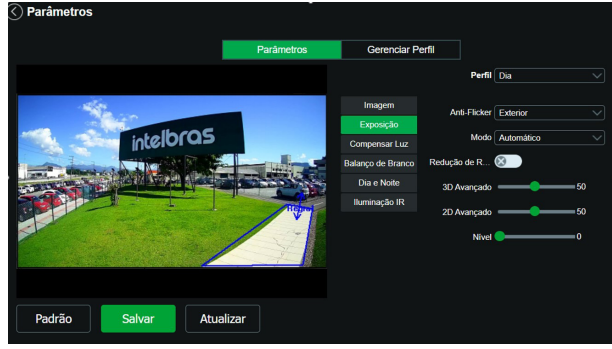

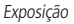

- » **Antiflicker:** esta função é utilizada para remover o flicker (diferença de sincronismo entre o obturador da câmera com a iluminação), quando o formato do sinal da câmera não coincide com a frequência da iluminação artificial que está sendo utilizada. Existem as opções de 50 Hz, 60 Hz e Ambiente externo (automático).
- » **Modo:** possibilita a escolha de alguns métodos para a configuração do obturador:
	- » **Automática:** o dispositivo se encarrega de configurar o tempo de exposição automaticamente, procurando deixar a imagem visivelmente boa.
	- » **Prioridade Ganho:** nível de 0 a 100 da prioridade definida (pode ser limite inferior maior que 0).
	- » **Prioridade Obturador:** torna-se válido após a configuração do obturador, compensação da exposição e do WDR.
	- » **Manual:** o tempo é descrito por 1 segundo/valor de abertura. Tomando por exemplo 1/60, podemos concluir que o sensor da câmera estará sensível a luz por 1 segundo dividido por 60, ou um sexagésimo de segundo. Quanto menor o tempo de exposição, mais escura a imagem fica. Quanto maior esse tempo, mais clara.
	- » **3D avançado:** torna a imagem do vídeo mais nítida quando essa apresenta ruído.
	- » **2D avançado:** ajusta o processamento da imagem para suavizar ou eliminar ruídos indesejados.
	- » **Nível de redução:** intensidade com que é diminuído ou aumentado o ruído.

#### **Compensar Luz**

Tem por finalidade exibir detalhes de áreas escuras do vídeo quando a imagem é submetida a uma luz de fundo muito brilhante. Apresenta as seguintes opções: Desligado, BLC, HLC e WDR.

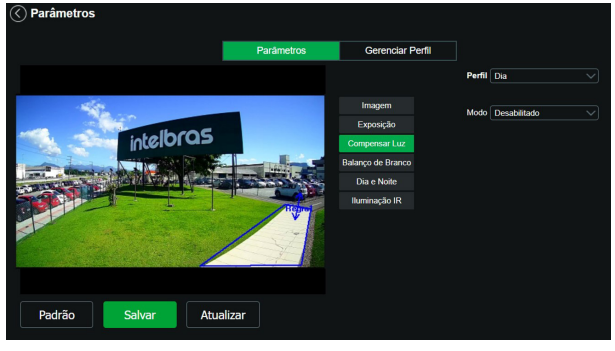

Compensar Luz

- » **Desligado:** não será realizada compensação de luz.
- » **BLC:** compensa a imagem por completo, saturando toda a área visível a fim de proporcionar melhor visualização em situações onde o brilho em excesso escurece uma área ou objeto. Possui duas opções: Padrão e Personalizar, em que Personalizar possibilita a seleção de uma área da imagem, para tê-la como referência.
- » **HLC:** é uma tecnologia de compensação de imagem que reduz o impacto de fontes intensas de luz em cenários escuros, por exemplo, um farol automotivo durante a noite. É recomendado o uso desta função no nível máximo para melhores resultados. Possui um nível variável de 1 a 100, onde 1 é menos intenso e 100 mais intenso.
- » **WDR:** é uma técnica utilizada para fornecer imagens nítidas em ambientes onde a iluminação varia demasiadamente, por exemplo, uma área muito clara e outra muito escura. Possui um nível variável 1 a 100, onde 1 é menos intenso e 100 mais intenso.

#### **Balanço de branco**

Tem efeito sobre a tonalidade geral do vídeo, definindo o controle de balanço de branco. Apresenta as seguintes opções:

- » **Automático:** o balanço de branco está ativo. Ajusta automaticamente os pontos da imagem em relação aos pontos de branco, evitando reflexão ou brilho em excesso nos pontos claros da imagem. Assim as cenas capturadas no dispositivo correspondem exatamente às cores originais da imagem a ser captada.
- » **Natural:** indicado para locais onde a luz natural predomina.
- » **Externo Automático:** indicado para locais onde é utilizado a iluminação pública (padrão Azul).
- » **Exterior:** indicado para locais externos.
- » **Manual:** possibilita configurar manualmente as cores azul e vermelho, caso o modo Auto não funcione.
- » **Personalizado:** possibilita a seleção de uma área da imagem para ter como referência.

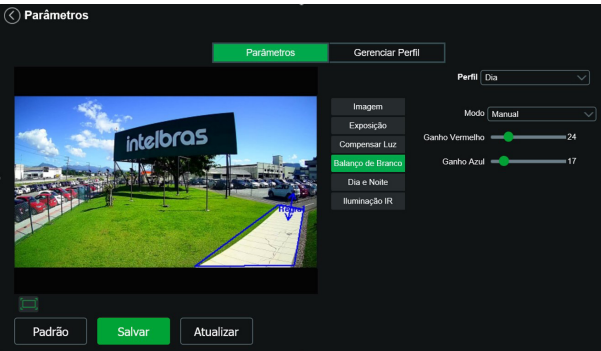

Balanço de branco

#### **Dia & Noite**

Seleciona quando o vídeo estará preto e branco ou colorido. Apresenta as seguintes opções:

- » **Modo:** existem as opções Cor, Preto & Branco e Automático.
	- » **Cor:** a imagem sempre será colorida.
	- » **Preto & Branco:** a imagem captada sempre será preto e branco.
	- » **Automático:** o dispositivo seleciona automaticamente se o vídeo será preto e branco ou colorido. Esta escolha automática é feita de acordo com o brilho da imagem captada ou quando o IR (InfraRed ou Infravermelho) está ou não ativo.
- » **Sensibilidade:** a função Sensibilidade controla o nível de iluminação necessário para que a câmera mude de perfil Dia para Noite ou Noite para Dia. O usuário pode escolher entre os valores entre 0 e 4, quanto menor o valor menor a sensibilidade. Quando a sensibilidade estiver alta a câmera mudará do perfil Dia para o perfil Noite com uma iluminação do ambiente maior, e quando a sensibilidade estiver baixa a câmera só entrará no perfil Noite quando a iluminação do ambiente estiver muito baixa.
- » **Atraso:** o atraso permite ao usuário definir o tempo que a câmera levará para mudar do perfil Dia para o perfil Noite. A faixa de tempo varia de 2 a 10 segundos.

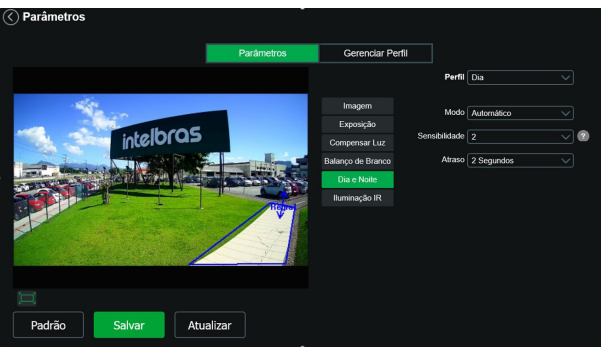

Dia e noite

#### **Iluminação IR**

Disponibiliza quatro modos de configuração para a atuação do IR.

- » **Modo Infravermelho:** somente essa opção ficará ativa caso selecione esse modo.
	- » **Modo:**
		- » Manual: tem a possibilidade de ajustar o ganho de IR e mantê-lo fixo.
		- » Automático: realiza a compensação do IR com base na distância do objeto.
		- » Desabilitado: desabilita a função de IR.
		- » Removedor de Sobre-exposição de Luz: ajuste automático de brilho da imagem com prioridade para a região do rosto, sem efetuar alterações no ganho do IR ou LED Full Color.
- » **Modo Full Color:** somente essa opção ficará ativa caso selecione esse modo.

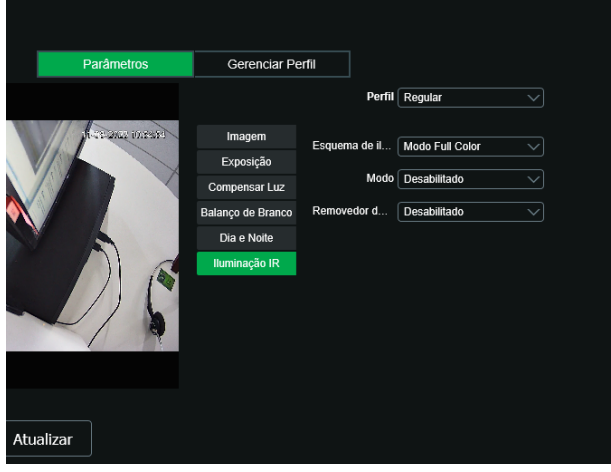

Modo Full Color

- » **Modo:**
	- » **Manual:** é possível ajustar o nível de ganho do LED Full Color e mantê-lo fixo.
	- » **Automático:** o LED é acionado automaticamente pelo dispositivo, de acordo com as condições de iluminação do ambiente.
	- » **Desabilitado:** desabilita a função de IR.
	- » **Removedor de Sobre-exposição de Luz:** ajuste automático de brilho da imagem com prioridade para a região do rosto, sem efetuar alterações no ganho do IR ou LED Full Color.
- » **Modo Inteligente:** o dispositivo ativa IR em baixa luminosidade para capturar imagens mais nítidas, e aciona a função Full color ao detectar uma pessoa, mantendo-a ativa enquanto a pessoa permanecer na área monitorada.
	- » Atrasar Flash: tempo de atraso para desativar o LED Full Color após não haver detecção de pessoas.
	- » Removedor de Sobre-exposição de Luz: ajuste automático de brilho da imagem com prioridade para a região do rosto, sem efetuar alterações no ganho do IR ou LED Full Color.

<span id="page-34-0"></span>» **Agendamento:** configure os períodos de funcionamento inteligente do dispositivo de acordo com horários específicos selecionados pelo usuário, permitindo a escolha entre os modos de imagem Modo inteligente, Full Color e Infravermelho.

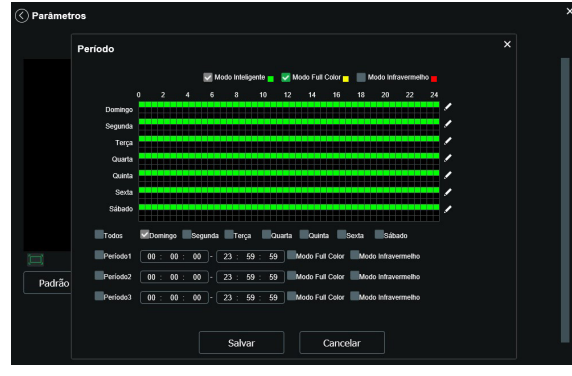

Iluminação IR

#### **Gerenciar perfil**

Permite ao usuário selecionar o modo de perfil desejado.

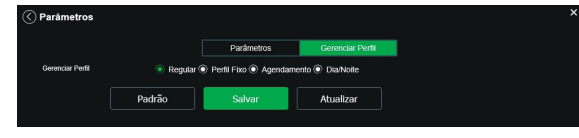

Gerenciar perfil

- » **Regular:** a câmera seleciona o perfil automaticamente.
- » **Perfil Fixo:** neste modo a câmera sempre manterá o mesmo preset definido no perfil do submenu Parâmetros.
- » **Agendamento:** será definido exatamente o horário de inicio e término do perfil do submenu parâmetros. Permite ao usuário selecionar o modo de perfil desejado.
- » **Dia/Noite:** baseada na configuração previamente inserida em cada perfil e percepção de iluminação do ambiente, a câmera ficará alternando entre o Perfil Dia e Noite do Parâmetro.

#### **7.7. Foto**

Nesta guia são configuradas as fotos que a câmera captura:

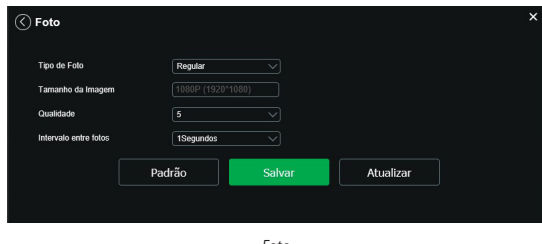

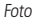

- » **Tipo de foto:** refere-se ao modo de captura. Estão presentes as opções Regular e Evento. Regular irá capturar as fotos de forma constante. Na opção Evento, a captura de fotos ocorrerá somente após a ação de algum evento (Movimento ou Alarme). Para que esses modos entrem em vigor, é necessário selecionar o período de funcionamento em Agenda>Foto agendada.
- » **Tamanho da imagem:** não é configurável. Possui a mesma configuração selecionada para o Stream Principal no menu de Vídeo>Resolução.
- » **Qualidade:** em uma escala de 1 a 6, o valor mais alto possui maior qualidade na captura e quantidade de detalhes na imagem.
- » **Intervalo:** tempo corrente entre uma foto e outra.

#### <span id="page-35-0"></span>**Ativar análise**

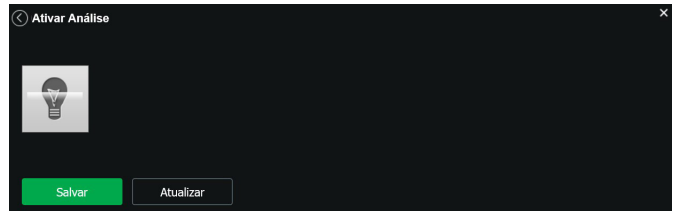

Ativar análise

Neste menu é possível habilitar ou desabilitar as análises de vídeo (Inteligência), como Linha Virtual e Cerca Virtual.

**Obs.:** caso esta opção esteja desabilitada, nenhuma das funções supracitadas acima funcionarão. A compressão de vídeo H256 limita a analise de vídeo.

### 8.Configurar ajustes

#### <span id="page-35-1"></span>**8.1. Usuários**

Configurar usuário para controlar o acesso à interface. Possibilita a criação, edição e remoção dos mesmos.

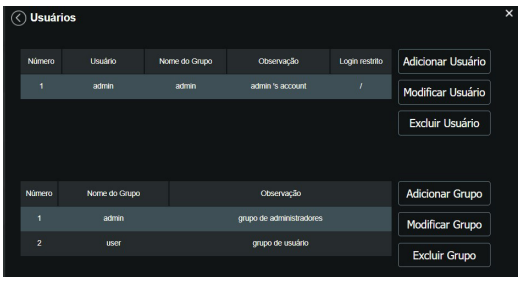

Usuário

» **Adicionar usuário:** para criar um novo usuário, clique no botão Adicionar usuário. Será exibida uma tela conforme imagem a seguir:

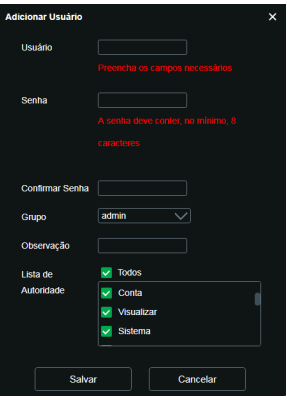

Adicionar usuário

**Obs.:** nessa tela são definidos nome, senha e grupo. Pode-se incluir uma observação, que será apresentada na tela de exibição das contas.

As permissões serão apresentadas e poderão ser atribuídas de acordo com as autoridades previamente configuradas no grupo selecionado.

Admin é o usuário administrador padrão de fábrica, com acesso total.

» **Modificar:** permite modificar a senha do usuário selecionado.

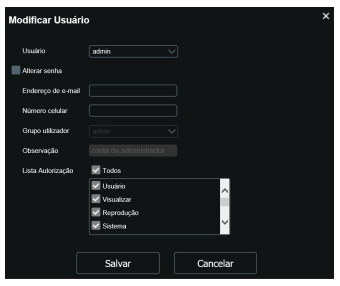

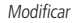

» **Alterar Senha:** ao selecionar o campo Alterar senha será possível fazer alteração da senha do usuário correspondente, para isso você deverá inserir a senha anterior e a nova senha duas vezes, como exibe a imagem a seguir:

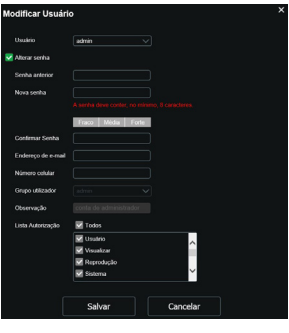

Alterar senha

» **Apagar:** permite excluir um usuário.

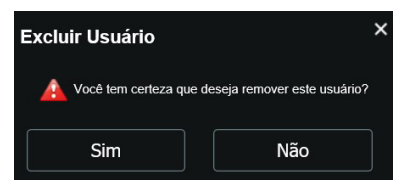

Confirmação para apagar usuário

**Obs.:** o usuário logado deverá ter em sua lista de autoridades o campo Conta selecionado para poder prosseguir com estes procedimentos.

- » Nomes de usuário e grupos devem conter no máximo 15 caracteres.
- » Senha deve conter no máximo 32 caracteres.
- » Os caracteres válidos são: letras, números e underline.
- » É possível criar 8 grupos e 18 usuários.
- » Todo usuário é associado a um grupo e tem as permissões referentes ao grupo associado.

Na área direcionada a Grupo é possível criar, remover e editar as configurações dos grupos.

Por padrão, o dispositivo já possui dois grupos:

- » **User:** que possui acesso restrito, apenas para visualização.
- » **Admin:** é o administrador do grupo, com acesso total.

<span id="page-37-0"></span>Para inserir um novo grupo, basta clicar no botão Adicionar grupo. Será exibida a tela de configuração.

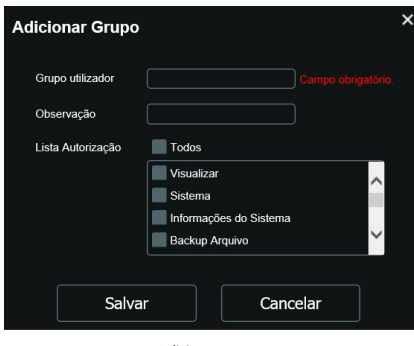

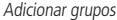

Assim como na configuração dos usuários, existe um campo para inserir observações.

Na opção Lista de autoridade deve-se habilitar as permissões que serão disponibilizadas aos usuários. São elas: Visualizar, Sistema, Informações do Sistema, Backup Arquivo, Evento, Rede, Periféricos, Parâmetro AV, Segurança, Manutenção, Configuração de Local e Reprodução.

**Obs.:** existem opções para modificar e remover grupo que funcionam da mesma maneira que modificar e remover usuário.

#### **8.2. Configuração padrão**

Em Configuração-padrão é possível desfazer todas as alterações realizadas na câmera e restaurar a configuração padrão de fábrica. Somente as configurações da sessão TCP/IP ([7.2. Rede](#page-18-1) e [8.1. Usuários](#page-35-1)) não serão restauradas para o padrão de fábrica.

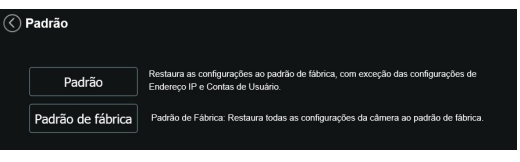

Configuração padrão

Ao pressionar o botão Padrão de fábrica, será solicitada uma confirmação.

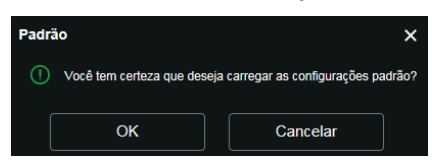

Confirmação para configuração padrão

Se o objetivo for restaurar também as configurações de TCP/IP e Contas, deve-se utilizar a função Padrão de fábrica, na qual reseta todas as configurações para o padrão de fábrica.

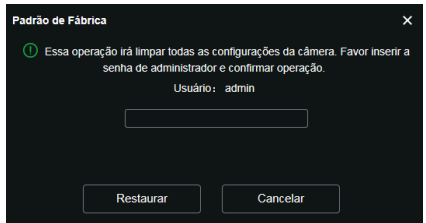

Confirmação para configuração de fábrica

#### <span id="page-38-0"></span>**8.3. Backup**

No menu Backup existe a opção de salvar e abrir arquivos de backup das configurações do dispositivo.

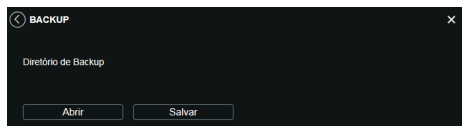

Backup de configuração

- » **Abrir:** clicando em Abrir, será aberta uma tela para seleção do arquivo de backup, previamente salvo, e a câmera será reconfigurada de acordo com as informações contidas nele.
- » **Salvar:** clicando em Salvar, será solicitada a escolha de um diretório e o nome do arquivo de backup. Esse arquivo possui todas as configurações da câmera, com exceção das configurações de rede da página TCP/IP e as configurações de contas.

#### <span id="page-38-1"></span>**8.4. Agendamento**

Esta função permite criar rotinas de gravação de vídeo e foto que serão salvas em um servidor FTP externo. Além da função de gravar manualmente vídeos ou fotos através da tela de visualização, é possível programar o dispositivo para realizar essas funções automaticamente em horários pré-determinados, como exibido nas seções seguintes.

#### **Gravação agendada**

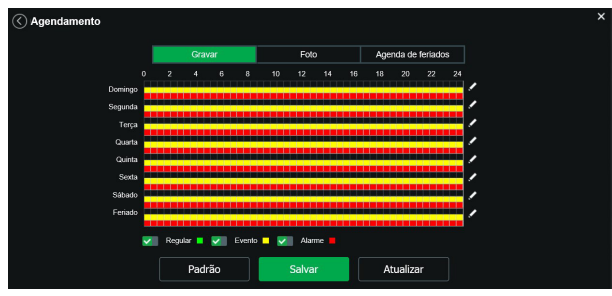

Gravação agendada

É possível agendar até seis períodos para cada dia, conforme imagem a seguir, cada um com até seis faixas de horários diferentes. São dois os modos de gravação:

- » **Regular:** o dispositivo captura vídeo constantemente.
- » **Movimento:** o dispositivo captura vídeos apenas quando houver detecção de movimento ou um evento de máscara de vídeo, se previamente configurado.

| <b>Configurações</b> |                                    |                            |                                             | $\times$ |
|----------------------|------------------------------------|----------------------------|---------------------------------------------|----------|
| Todos                | $\overline{\phantom{0}}$<br>ominao | Segunda Terça              | Sexta<br>Quarta Quinta<br>Sábado Feriado    |          |
| Periodo1             | 00:<br>00:                         | 23 : 59 : 59<br>$00$ -     | Regular <b>V</b> Evento <b>V</b> Alarme     |          |
| Período2             | $00$ :<br>00:                      | 59:<br>59<br>$00$ -<br>23: | Regular<br>Evento  <br>Alarme               |          |
| Periodo3             | $00$ :<br>$00$ :                   | 59:59<br>23:<br>$00$ -     | Alarme<br>Regular I<br>Evento               |          |
| Periodo4             | 00:<br>$00$ :                      | 23 : 59 : 59<br>$00$ -     | $ $ Regular $  \cdot  $<br>Evento<br>Alarme |          |
| Período5             | 00:00:                             | 23 : 59 : 59<br>$00$  -    | Regular<br>Evento<br>Alarme                 |          |
| Periodo6             | $00$ :<br>00:                      | 59 : 59<br>$00$ -<br>23:   | Regular<br>Alarme<br>Evento                 |          |
|                      |                                    |                            |                                             |          |
|                      |                                    | Salvar                     | Cancelar                                    |          |

Programação em dias úteis

Por padrão, todos os dias já estão configurados para realizar gravação do vídeo por detecção de movimento e mascaramento de vídeo em período integral: das 00h às 24h. Para editar essa configuração, digite a(s) faixa(s) dos horários inicial e final e, para validar a configuração do período, habilite o checkbox correspondente, caso contrário ele não será analisado e a detecção de movimento não será feita naquela faixa de horário.

Caso a programação dos períodos seja igual para outros dias da semana, pode-se replicá-la clicando no checkbox do dia correspondente. Se for a mesma para todos os dias, basta clicar no checkbox do campo Todos.

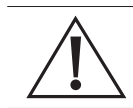

#### **Atenção!**

A gravação das imagens está limitada ao período de agendamento previamente configurado. Ou seja, o sistema não gravará nenhuma filmagem após o encerramento do período do agendamento. Dessa forma, o período de gravação no agendamento pode influenciar no tempo e tamanho da gravação do evento que acionou a mesma, finalizando qualquer filmagem quando o período de agendamento chegar ao fim.

#### **Foto**

**Obs.:** as configurações são as mesmas referentes ao item anterior.

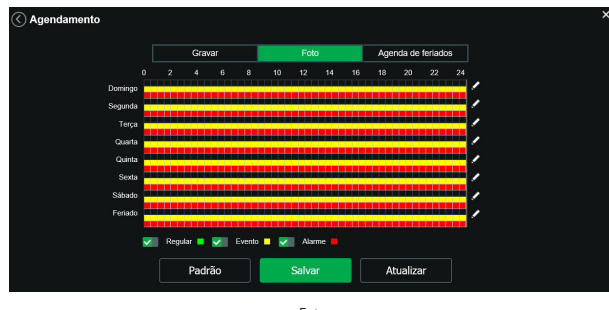

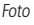

#### **Agenda de feriados**

Nesta guia configuram-se os dias de feriado para utilização na Gravação agendada e Foto agendada, conforme visto anteriormente. A interface é apresentada na imagem a seguir.

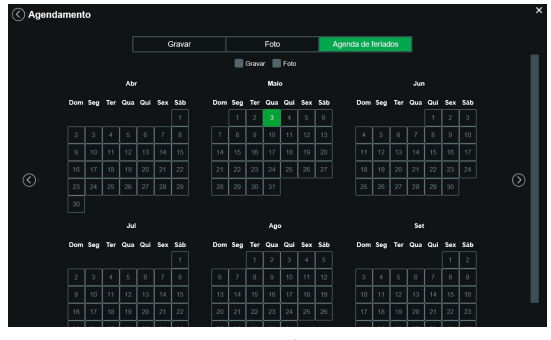

Agenda de feriados

Nesta guia é possível selecionar os dias de feriado, associando à opção Gravar e/ou Foto.

#### <span id="page-40-1"></span><span id="page-40-0"></span>**8.5. Local**

Esta interface permite habilitar ou desabilitar a função de salvar em um servidor FTP ou cartão micro-SD os arquivos de vídeo e foto que são gerados de acordo com as programações configuradas na Agenda. Além disso, aqui pode-se configurar o FTP.

#### **Modo**

Você pode selecionar caminhos de armazenamento para os vídeos e fotos de acordo com o tipo de evento. Pode-se selecionar a partir de cartão SD e FTP.

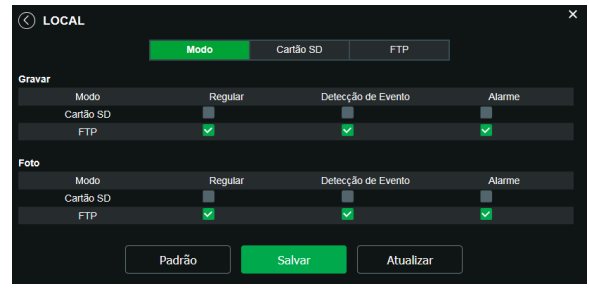

Modo

- » **Regular:** os vídeos e imagens capturados quando configurados para regular, como visto na Agenda, item [8.4. Agendamento](#page-38-1).
- » **Detecção de movimento:** vídeos e imagens capturados durante o evento de detecção de movimento ou mascaramento.

#### Cartão SD

É possível administrar o cartão SD através desta guia:

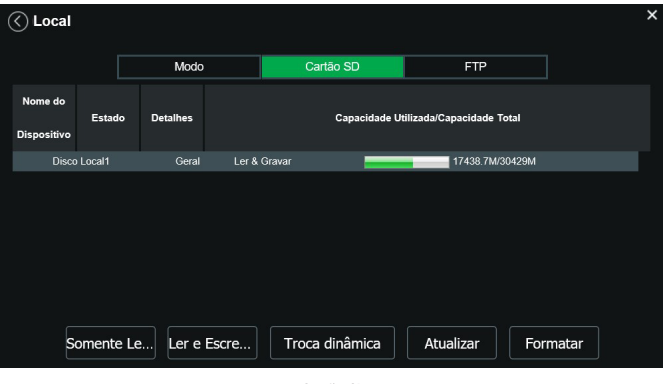

Cartão SD

- » **Somente Leitura:** é utilizado quando inserido um cartão apenas para reproduzir os arquivos gravados.
- » **Ler e escrever:** altera o atributo do cartão para modo Leitura e Escrita, permitindo que a câmera possa reproduzir e gravar dados no cartão.
- » **Ejetar:** utilizado para remover o cartão da câmera com segurança.
- » **Atualizar:** atualiza os dados do cartão, exemplo: Status e Capacidade Utilizada.
- » **Formatar:** remove todos os dados existentes no cartão SD.

**Obs.:** o produto não acompanha micro cartão SD.

#### <span id="page-41-0"></span>**FTP**

Na interface são inseridas as informações do servidor FTP ou SFTP onde serão armazenadas as fotos e vídeos capturados pelo dispositivo. O FTP só pode ser ativado quando foi selecionado como um caminho de destino. Quando a rede não estiver funcionando você pode salvar todos os arquivos para o cartão SD interno para emergência.

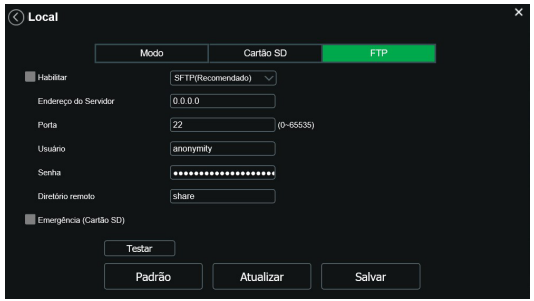

Servidor FTP

- » **Habilitar:** habilitar servidor, selecionar tipo de servidor.
- » **Endereço servidor:** insira o endereço do servidor.
- » **Porta:** porta de acesso ao servidor.
- » **Usuário:** nome do usuário para autenticação.
- » **Senha:** senha do usuário para autenticação.
- » **Diretório remoto:** este campo refere-se ao diretório onde a câmera salvará os arquivos de foto e vídeo. Caso queira que a câmera salve os arquivos no diretório correspondente ao seu número de série, deixe este campo em branco.
- » **Testar:** realiza uma conexão rápida ao servidor retornando uma mensagem se houve sucesso ou não.

**Obs.:** os arquivos de vídeo do dispositivo são salvos com extensão .dav. Para reproduzir os arquivos, é necessário utilizar o Intelbras Media Player®, encontrado no site da Intelbras www.intelbras.com.br.

#### **8.6. Atualizar**

Atualize o firmware da câmera utilizando essa interface.

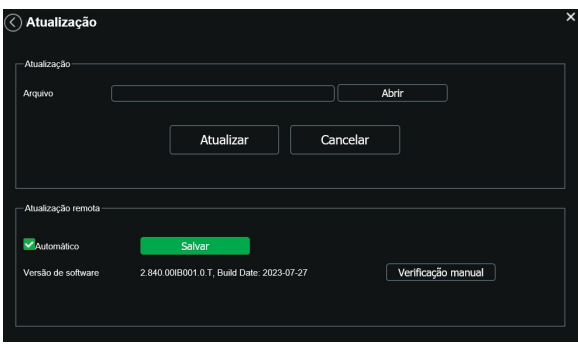

Atualizar firmware

Clique em Abrir para abrir uma tela de navegação e selecione o arquivo de atualização, então clique em Atualizar para começar o procedimento.

No caso de escolher utilizar a atualização remota, existem duas opções:

- » **Automático:** em automático, para ativar, deve se selecionar a caixa de seleção e clicar em Salvar. Assim, sempre que for feito login na interface web da câmera, haverá uma sinalização de nova versão disponível, e basta clicar em Atualizar para fazer a atualização.
- » **Verificação Manual:** no caso de manual, ao clicar nessa opção, a câmera irá manualmente verificar no servidor se há uma nova versão disponível. Caso sim, irá aparecer o botão Atualizar para que seja feita atualização.
- Após finalizar a atualização, a câmera reiniciará para que as alterações do firmware sejam válidas.

<span id="page-42-0"></span>**Atenção:** ao atualizar tenha certeza de que o arquivo selecionado é o indicado para a câmera. Atualizações indevidas podem resultar em mau funcionamento do dispositivo. Durante a atualização, não feche a página web.

Os arquivos para atualização do firmware estão disponíveis na página da Intelbras (www.intelbras.com.br), em Produtos>Segurança Eletrônica>Câmeras>Câmeras IP. Selecione sua câmera e faça o download do arquivo de atualização.

**Obs.:** uma boa prática é que, ao atualizar a câmera para uma nova versão de firmware, realize um padrão de fábrica. No entanto após esse procedimento, será necessário configurar novamente a câmera.

#### <span id="page-42-1"></span>**8.7. Destino de mídia**

Configuração do local para salvar fotos e vídeos capturados manualmente, através das funções da câmera no item [5.3.](#page-11-1) [Funções da câmera](#page-11-1).

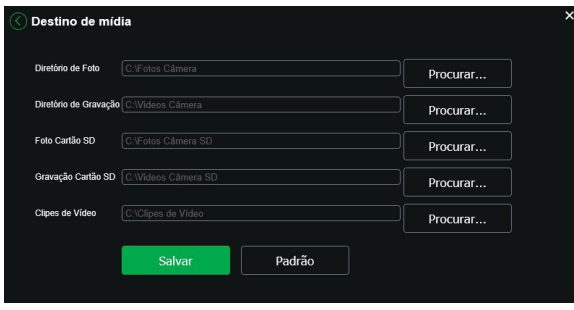

Destino de mídia

#### **8.8. Gravação**

Ajusta as configurações referentes à gravação dos vídeos:

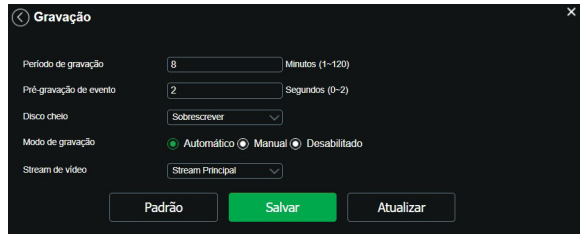

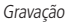

- » **Período de gravação:** determina o tamanho de cada arquivo de vídeo, variando de 1 a 120 minutos em um único arquivo.
- » **Pré-gravação de evento:** Esse é o tempo para gravar o vídeo antes de um disparo de um evento. Por exemplo, se prégravação de evento estiver definida como 2s, o sistema salva o vídeo gravado de 2s antes que o disparo seja acionado.
- » **Disco Cheio:** opções para o que fazer quando o disco estiver cheio. Sobrescrever as gravações (sobrescrevendo as gravações mais antigas) ou parar de gravar.
- » **Modo de gravação:** Automática, Manual ou Desligado. Em Automática, a gravação seguirá a configuração da Agenda, item [8.4. Agendamento](#page-38-1). Já em Manual, a câmera irá gravar o stream principal direto, ignorando as configurações da Agenda. Em Desligado, a câmera não realiza nenhuma gravação.
- » **Stream de vídeo:** define qual Stream de vídeo será utilizado na gravação.

#### <span id="page-43-0"></span>**9.1. Detecção de movimento**

Na tela de Movimento são configurados os parâmetros da detecção de movimento, como região e sensibilidade, assim como as ações que a câmera irá realizar ao detectar o movimento.

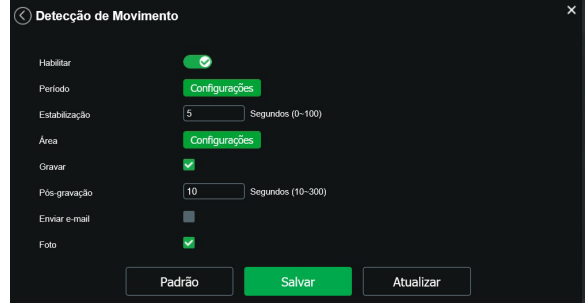

Detecção de movimento

» **Habilitar:** se selecionado, a câmera realizará a detecção de movimento.

» **Período de funcionamento:** campo para definir quando a detecção está ativa. Clicando no botão Configurar, será exibida uma tela conforme imagem a seguir:

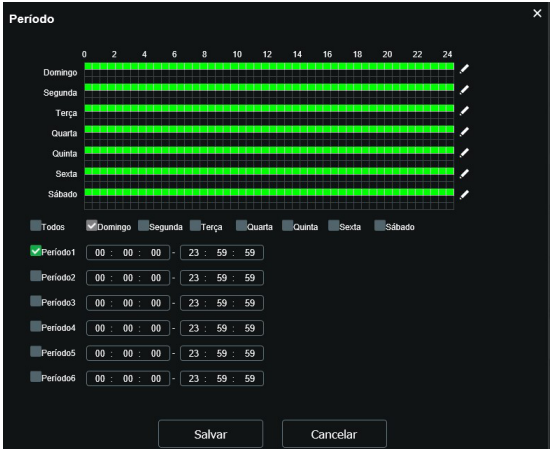

Período de funcionamento

O período de funcionamento é divido em dias da semana, e para cada dia podem ser criados até seis períodos com faixas de horários diferentes.

Clique no botão Configurar, referente ao respectivo dia da semana e confira se ficará destacado, conforme apresentado na imagem Período de funcionamento.

Por padrão, todos os dias já estão configurados para realizar a detecção de movimento em período integral: 00h às 24h. Para editar essa configuração, digite a(s) faixa(s) dos horários inicial e final e, para validar a configuração do período, habilite o checkbox correspondente, caso contrário, ele não será analisado e a detecção de movimento não será feita naquela faixa de horário.

Caso a programação dos períodos seja igual para outros dias da semana, pode-se replicá-la clicando no checkbox do dia correspondente. Se for a mesma para todos os dias, basta clicar no checkbox do campo Todos.

Após finalizar as configurações, clique no botão Salvar. É possível visualizar as programações através das barras coloridas, conforme destacado na imagem Período de funcionamento.

#### » **Estabilização**

Após tempo de estabilização ser configurado, o sistema só registrará um único evento de detecção de movimento durante o período definido, mesmo que haja várias ocorrências de movimento dentro desse intervalo de tempo. Por exemplo, se o tempo de Estabilização estiver definido para 30 segundos e houver movimento detectado várias vezes em um intervalo menor que 30 segundos, o sistema registrará apenas o primeiro evento de movimento detectado e ignorará os demais até que o tempo de estabilização expire.

#### » **Área**

Nesta opção é possível configurar até quatro regiões de monitoramento para detecção de movimento, conforme imagem a seguir:

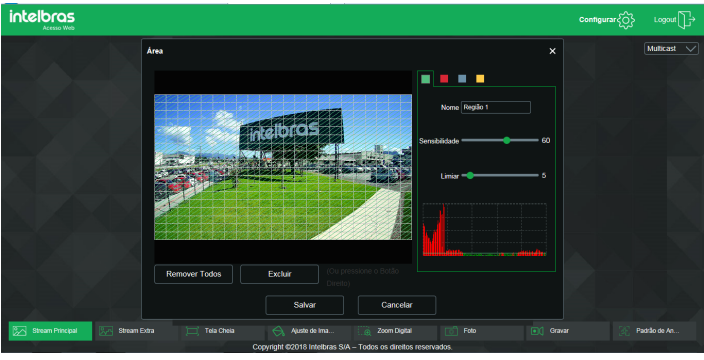

Área de detecção

- » **Área:** selecione a área em que se deseja verificar se há movimento.
- » **Região:** existem quatro regiões, cada uma com uma configuração de Área, Nome, Sensibilidade e Limiar diferentes.
- » **Nome:** pode-se dar um nome para a região. Esse nome será enviado no e-mail do evento, se assim estiver configurado.
- » **Sensibilidade:** esta opção regula o quanto a câmera é sensível a um movimento. Quanto maior a sensibilidade, menos movimento será necessário para ativar a detecção. É possível verificar se a sensibilidade está boa através do Gráfico de Detecção de Movimento.
- » **Limiar:** o Limiar dita a quantidade de movimento necessária para ativar o evento. Ele aparece como uma linha no Gráfico de Detecção de Movimento, visto a seguir, e quando o movimento for significativo e ultrapassar esse limiar, será ativado o evento de detecção de movimento.
- » **Gráfico de movimento:** a seguir encontra-se o Gráfico de Detecção de Movimento. Nele temos, em verde, movimentos realizados dentro da área de detecção selecionada que não foram suficientes para alcançar a linha de Limiar e ativar a detecção de movimento. Se a intenção é que um desses movimentos ative a detecção de movimento, pode-se baixar a linha de limiar ou aumentar a sensibilidade. Também temos, em vermelho, os movimentos que ativaram a detecção de movimento ultrapassando a linha de limiar.

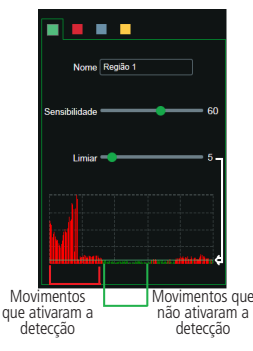

Gráfico de detecção de movimento

<span id="page-45-0"></span>» **Gravar:** esta opção deve ser selecionada para que ao registrar um evento de detecção de movimento a câmera grave videos conforme anteriormente em Local, veja o item [8.5. Local](#page-40-1).

**Obs.:** para gravar vídeos, é necessário que a Agenda do item [8.4. Agendamento](#page-38-1) e modo do item [8.5. Local](#page-40-1) estejam configurados e habilitados. E para gravar fotos, a Agenda do item [6.4. Agenda](#page-38-1) e modo do item [8.5. Local](#page-40-1) também devem estar configurados e habilitados.. O local e o tempo de gravação remota devem ser configurados no item [8.5. Local.](#page-40-1)

- » **Pós-gravação:** o valor de Pós-Gravação determina por quanto tempo a câmera continuará gravando após o tempo de Estabilização, que ocorre depois do fim da detecção de movimento. Pode ser configurado um valor de 10 a 300 segundos.
- » **Enviar e-mail:** se estiver selecionada esta opção, a câmera irá enviar um e-mail quando ocorrer a detecção de movimento, podendo ter foto ou não. O e-mail de destino é configurado no item [7.4. Serviços](#page-20-1), na seção [SMTP](#page-27-0), assim como a opção de enviar uma foto do momento da detecção.
- » **Foto:** esta opção deve ser selecionada para que ao registrar um evento de detecção de movimento a câmera tire fotos conforme anteriormente em Local, veja o item [8.5. Local](#page-40-1).

#### **9.2. Detecção de movimento inteligente**

» **Neste campo o usuário habilita a inteligência artificial, que é capaz de gerar eventos quando objeto definido no campo cruzar a linha ou cerca virtual. Para a gravação seguir essa regra o gravador/software deve ser compatível com essa função.**

**Obs.:** essa função não gera um rótulo específico no e-mail ou em alarmes.

- » **Tipo:** neste campo é possível determinar qual será o gatilho que irá acionar o evento.
- » **Pessoa:** objeto com o contorno semelhante ou parcial a um ser humano será o gatilho para o evento.

**Obs.:** moto e bicicleta por apresentarem o contorno do condutor são caracterizados nessa opção.

- » **Veículo:** objeto com o contorno semelhante ou parcial a um veículo será o gatilho para o evento.
- » **Sensibilidade:** o botão de sensibilidade permite ajustar a capacidade de detecção de movimento do dispositivo. Quanto menor for a sensibilidade configurada, maior será a probabilidade de ocorrência de falsos disparos. Por outro lado, quando a sensibilidade é configurada em um nível mais alto, torna-se mais difícil acionar o dispositivo com movimentos sutis. É importante encontrar um equilíbrio entre a sensibilidade e a precisão do dispositivo para garantir que ele seja eficiente na detecção de eventos relevantes e minimize a ocorrência de alarmes falsos.

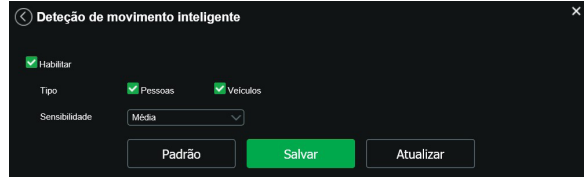

Detecção de movimento inteligente

#### <span id="page-46-0"></span>**9.3. Detecção de Áudio**

Na tela Detecção de áudio são configurados os parâmetros da sensibilidade do microfone, bem como as ações que a câmera irá realizar ao detectar o áudio.

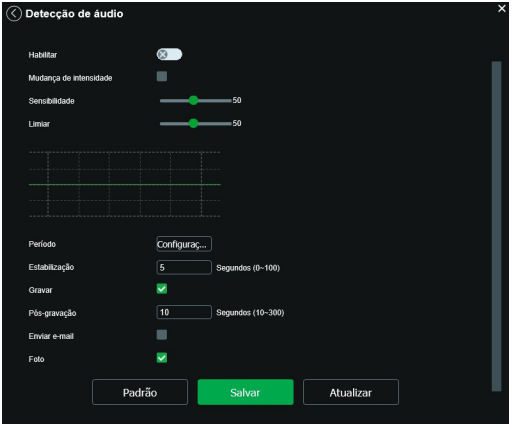

Detecção de áudio

- » **Habilitar:** habilita a função.
- » **Mudança de intensidade:** habilita o gráfico de intensidade de ruído sonoro na entrada de áudio do dispositivo.
- » **Sensibilidade:** configura a intensidade com que o ruído é capturado.
- » **Limiar:** linha de barreira para o sinal, quando o mesmo ultrapassa essa linha a detecção de áudio é acionada.
- » **Alarme de silêncio:** detecta quando o ambiente não capta um nível mínimo de som.
- » **Período:** esta opção é usada para definir o período de funcionamento da regra.
- » **Estabilização:** o sistema memoriza apenas um evento durante o tempo de estabilização. Valores permitidos entre 0 a 100 segundos.
- » **Gravar:** captura o vídeo durante o sinal de entrada do áudio. Funciona somente com a função habilitada.
- » **Pós-gravação:** configura o tempo de gravação após ocorrer a entrada do sinal de áudio, sendo possível de 10 a 300 segundos.
- » **Enviar e-mail:** envia e-mails durante o evento com detalhes

#### **9.4. Detecção de objetos**

Inteligência de vídeo capaz de gerar eventos quando um objeto desloca através de uma linha ou região virtual definida previamente pelo usuário na imagem. Sendo recomendado para monitoramento de áreas onde deseja-se um controle perimetral (Ex. cerca, jardim e piscina).

Nessa guia configuramos as regras de análise de vídeo de Linha Virtual e Cerca Virtual. É possível adicionar até 10 regras de análise de vídeo. Nessa opção deve-se criar a regra clicando no símbolo de  $\pm$ .

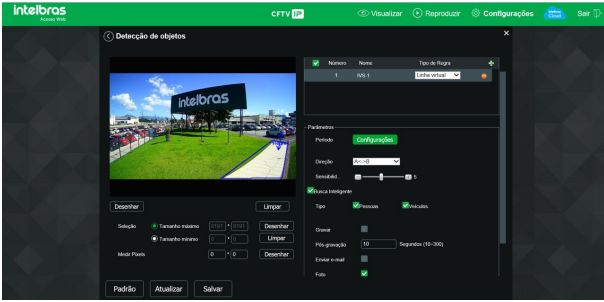

Análise de vídeo

Os tipos de regras são:

- » Linha virtual.
- » Cerca virtual.

Selecione uma regra, ou clique na lixeira para remover a regra, em Nome da regra se define a nomenclatura e em Tipo de regra a função de Análise de vídeo (Linha virtual, Cerca virtual). Para alterar o tipo de regra clique em cima da função atual.

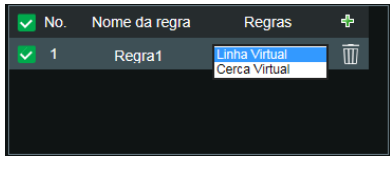

Tipo de regra

As regras criadas ficam na cor cinza enquanto estão sendo editadas e na cor azul após o desenho ser finalizado.

» **Linha virtual**

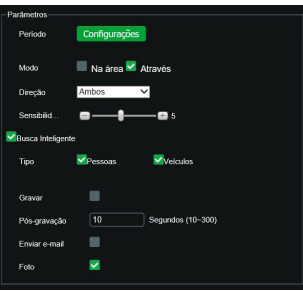

Configurações de área e propriedade de linha virtual

Essa função permite detectar objetos que passam através de uma linha, sendo possível criar linhas distintas com direções de análise diferentes, ou seja, é definido em qual das direções (A para B, B para A ou ambos) a câmera irá monitorar.

Em Direção se define qual o vetor de intrusão irá desencadear uma Ativação de Alarme (A para B, B para A ou ambos).

Há também a opção de começar a gravar a câmera quando a linha virtual for cruzada.

- » **Período:** permite ao usuário configurar rotinas para o funcionamento da inteligência.
- » **Direção:** neste campo o usuário pode configurar se o evento será gerado se o objeto cruzar a linha do sentido A para B (A->B), B para A (A<-B) ou ambos (A<->B).
- » **Gravar:** esta opção define se o evento será gravado ou não.
- » **Busca Inteligente:** habilita a detecção inteligente, que é capaz de gerar eventos quando o objeto definido no campo Tipo cruzar a linha. Para a gravação seguir essa regra o gravador/software deve ser compatível com essa função. **Obs.:** essa função não gera um rótulo específico no e-mail ou em alarmes.
- » **Tipo:** neste campo é possível determinar qual será o gatilho que irá acionar o evento.
- » **Pessoas:** objeto com o contorno semelhante ou parcial a um ser humano será o gatilho para o evento. **Obs.:** moto e bicicleta por apresentarem o contorno do condutor são caracterizados nessa opção.
- » **Veículo:** objeto com o contorno semelhante ou parcial a um veículo será o gatilho para o evento.

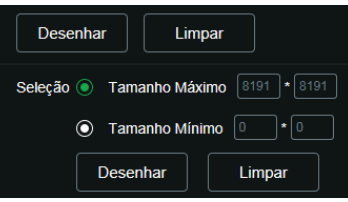

Desenhando linha virtual

Para desenhar na tela, clique no primeiro Limpar, ele liberará a imagem para edição. Utilize o botão esquerdo do mouse para iniciar o desenho e o direito para encerrá-lo. Com um clique sobre a linha desenhada é possível arrastar ou modificar o desenho. Marcando a caixa seleção é possível definir qual o tamanho de objeto irá desencadear alarmes, ele é dado em pixels e é exibido nos quadros Tamanho Máximo e Mínimo; use as opções Desenhar e Limpar para defini-lo, durante o desenho, os quadros são azuis. É necessário clicar em Salvar para manter as configurações.

No período de funcionamento, se define o horário e os dias em que a função estará habilitada. Caso não seja alterado, é sem interrupção.

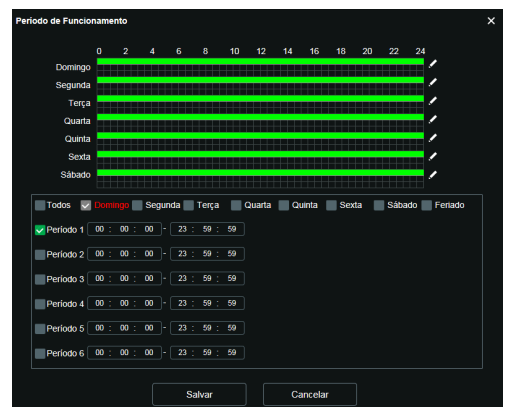

Período de funcionamento

#### » **Cerca virtual**

Essa função possibilita analisar se objetos entraram e/ou saíram da área determinada, sendo possível criar até 4 áreas distintas, com direções de análise diferentes, ou seja, é definido se a câmera deve supervisionar objetos entrando, saindo ou ambos, ou ainda mesmo monitorar qualquer movimento dentro da área.

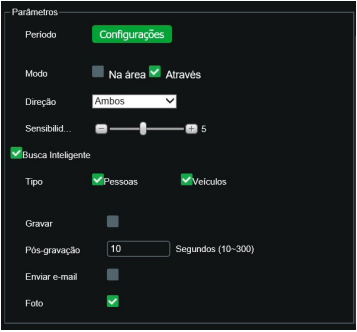

Configurações de área e propriedade de cerca virtual

- » **Período:** permite ao usuário configurar rotinas para o funcionamento da inteligência.
- » **Modo:** determina qual movimento aciona o evento:
	- » **Na área:** o evento será gerado caso o objeto esteja dentro da área desenhada.
	- » **Através:** o evento será gerado caso o objeto entre e saia da área desenhada
- » **Direção:** permite selecionar se o evento será gerado quando o objeto entrar ou sair da área estabelecida.
- » **Gravar:** esta opção define se o evento será gravado ou não.
- » **Busca Inteligente:** habilita a detecção inteligente, que é capaz de gerar eventos quando o objeto definido no campo Tipo cruzar a linha. Para a gravação seguir essa regra o gravador/software deve ser compatível com essa função. **Obs.:** essa função não gera um rótulo específico no e-mail ou em alarmes.
- » **Tipo:** neste campo é possível determinar qual será o gatilho que irá acionar o evento.
- <span id="page-49-0"></span>» **Pessoa:** objeto com o contorno semelhante ou parcial a um ser humano será o gatilho para o evento. **Obs.:** moto e bicicleta por apresentarem o contorno do condutor são caracterizados nessa opção.
- » **Veículo:** objeto com o contorno semelhante ou parcial a um veículo será o gatilho para o evento.

Marcando a caixa Seleção é possível definir qual o tamanho de objeto irá desencadear alarmes, ele é dado em pixels e é exibido nos quadros Tamanho Máximo e Mínimo; utilize as opções Desenhar e Limpar para defini-lo; durante o desenho, o quadro menor representa o Tamanho Mínimo e o quadro maior o Tamanho Máximo.

Ao selecionar o Desenhar na parte superior, é possível definir a área a ser monitorada. Utilize o botão esquerdo do mouse para iniciar o desenho e o direito para encerrá-lo. Com um clique sobre a linha desenhada é possível arrastar ou modificar o desenho. É necessário clicar em Salvar para manter as configurações.

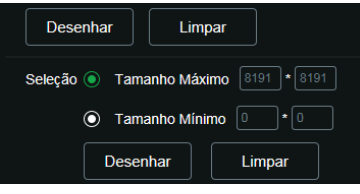

Desenhando cerca virtual

No período de funcionamento, se define o horário e os dias em que a função estará habilitada. Caso não seja alterado, é sem interrupção.

| Período de Funcionamento  |                   |                   |                        |        |        |    |        |    |          |       |    |                 |    |         | $\times$ |
|---------------------------|-------------------|-------------------|------------------------|--------|--------|----|--------|----|----------|-------|----|-----------------|----|---------|----------|
|                           | $\mathbf 0$       | $\overline{2}$    | $\overline{4}$         | 6      | 8      | 10 | 12     | 14 | 16       | 18    | 20 | $\overline{22}$ | 24 |         |          |
| Domingo                   |                   |                   |                        |        |        |    |        |    |          |       |    |                 | o  |         |          |
| Segunda                   |                   |                   |                        |        |        |    |        |    |          |       |    |                 | ∕  |         |          |
| Terça                     |                   |                   |                        |        |        |    |        |    |          |       |    |                 | {  |         |          |
| Quarta                    |                   |                   |                        |        |        |    |        |    |          |       |    |                 | ı  |         |          |
| Quinta                    |                   |                   |                        |        |        |    |        |    |          |       |    |                 | c  |         |          |
| Sexta<br>Sábado           |                   |                   |                        |        |        |    |        |    |          |       |    |                 | ◢  |         |          |
|                           |                   |                   |                        |        |        |    |        |    |          |       |    |                 | o  |         |          |
| Todos                     |                   | v Domingo Segunda |                        |        | Terça  |    | Quarta |    | Quinta   | Sexta |    | Sábado          |    | Feriado |          |
| $\triangledown$ Periodo 1 | 00 <sup>1</sup>   | 00:               | 00<br>٠                | $23$ : | 59     | 59 |        |    |          |       |    |                 |    |         |          |
| Periodo 2                 | $00$ :            | $00$ :            | $\boldsymbol{00}$<br>٠ | 23:    | 59:    | 59 |        |    |          |       |    |                 |    |         |          |
| Período 3                 | 00 :              | $00$ :            | 00<br>÷.               | 23     | 59 :   | 59 |        |    |          |       |    |                 |    |         |          |
| Periodo 4                 | 00:               | $00$ :            | 00<br>٠                | $23$ : | 59 :   | 59 |        |    |          |       |    |                 |    |         |          |
| Periodo 5                 | $00$ :            | $00$ :            | $\boldsymbol{00}$      | 23:    | 59:    | 59 |        |    |          |       |    |                 |    |         |          |
| Periodo 6                 | $00 \div 00 \div$ |                   | 00                     | 23:    | 59 :   | 59 |        |    |          |       |    |                 |    |         |          |
|                           |                   |                   |                        |        | Salvar |    |        |    | Cancelar |       |    |                 |    |         |          |

Período de funcionamento

#### **9.5. Anormalidade**

Função do dispositivo para que ele monitore e gere logs na ocorrência de algumas situações. Os logs gerados pela câmera são acessíveis pelo menu de Log.

#### **Cartão SD**

- » **Modo:** permite configurar de forma individual os eventos de anormalidade do cartão memória.
- » **Habilitar:** define se será habilitada ou não o evento do modo selecionado anteriormente.
- » **Enviar e-mail:** envia um e-email conforme o modo selecionado.

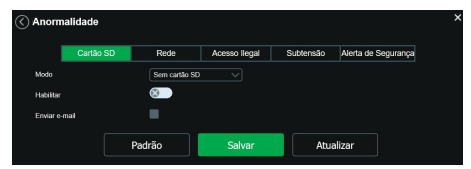

Cartão de memória

#### **Rede**

#### Rede desconectada

Se habilitado, o dispositivo gera um log quando ocorrer a desconexão da câmera da rede. Deve-se selecionar no modo a opção Rede ausente e após isso selecionar Habilitar e clicar em Salvar.

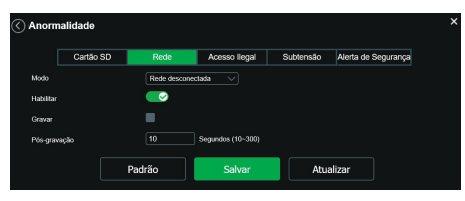

Rede desconectada

#### Conflito de IP

Se habilitado, o dispositivo gera um log quando algum outro dispositivo entra em conflito de IP com a câmera.

#### **Acesso ilegal**

Se habilitado, o dispositivo irá bloquear o acesso pela web após o número de tentativas configurada.

- » **Habilitar:** clicando no checkbox você habilita a função Acesso ilegal.
- » **Erro de login:** a quantidade de tentativas de login possíveis antes da câmera bloquear o acesso daquele usuário.
- » **Enviar e-mail:** envia um e-email conforme o modo selecionado.

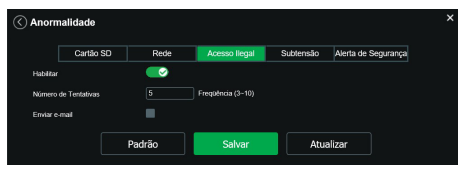

Acesso ilegal

#### **Subtensão**

É possível configurar a câmera para acionar o alarme e enviar e-mail na ocorrência de anormalidade no fornecimento de energia de alimentação da câmera.

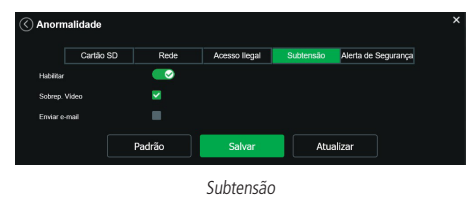

- » **Habilitar:** habilita a exibição do ícone de Subtenção **numeralmente de vídeo.**
- » **Enviar email:** envia uma mensagem relatando o evento para o endereço de e-mail previamente configurado.

#### **Alerta de Segurança**

A câmera irá reconhecer alguns padrões de acesso incomuns que podem estar se originando de ataques hacker.

#### <span id="page-51-0"></span>**9.6. Máscara de vídeo**

Nesta guia, conforme a figura a seguir, são configuradas as opções para gerar eventos quando a lente for obstruída (exemplo: ao cobrir com a mão ou algum outro objeto, a lente da câmera). Também é possível habilitar, quando ocorrer esse tipo de evento, gravação de vídeo, envio de e-mail e foto.

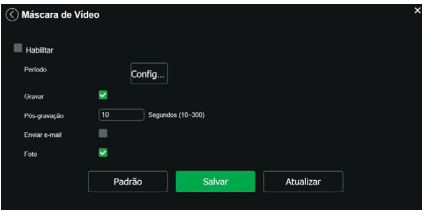

Máscara de vídeo

#### **9.7. Área de interesse**

Nesta guia define-se uma área de interesse (de maior qualidade) ajustável na tela (até 4 regiões). Sempre que houver alteração é necessário salvar. É possível excluir ou remover todas as áreas de interesse. Há possibilidade de definir 6 qualidades de imagem, em que 1 é muito baixa e 6 é muito alta.

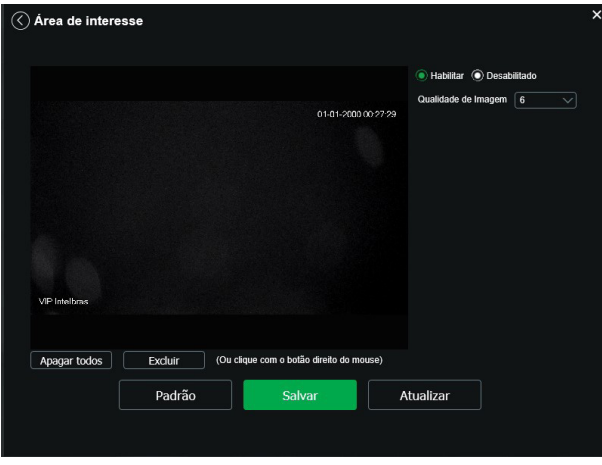

Área de interesse

## <span id="page-52-0"></span>10.Configurar informação

#### **10.1. Versão**

Informações sobre a versão de firmware e modelo são apresentadas nessa página:

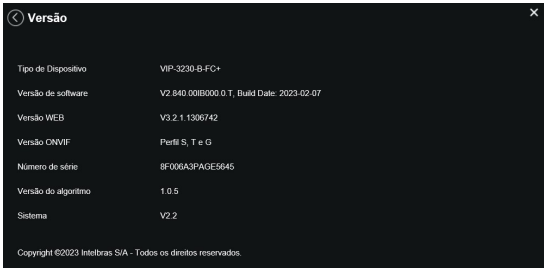

Versão (imagem com versão ilustrativa)

- » **Tipo de dispositivo:** informa o modelo da câmera IP Intelbras.
- » **Versão de software:** informa a versão de firmware da câmera IP Intelbras.
- » **Versão web:** versão da aplicação da interface web.
- » **Versão Onvif:** perfil do protocolo Onvif.
- » **Número de série:** número de série da câmera. Cada uma possui um número próprio.
- » **Versão do algoritmo:** versão do algoritmo da inteligência artificial.

#### **10.2. Registros**

Acesso a logs da interface, registros de eventos com detalhes e tipo das configurações realizadas no dispositivo. Selecionando o período, são apresentados os registros de acordo com o filtro selecionado em Tipo. Para exibir os registros na tela, clique em Procurar.

Após realizar a pesquisa, é possível fazer um backup, em sua máquina, dos registros exibidos, basta clicar em Backup e será gerado um documento de texto com os resultados do filtro aplicado. Também pode-se limpar todo o registro, clicando em Limpar, dessa forma, deleta-se todos os logs que foram obtidos até aquele momento. A seguir apresentamos a imagem da tela de registro.

**Obs.:** os eventos de detecção de objetos não geram registros.

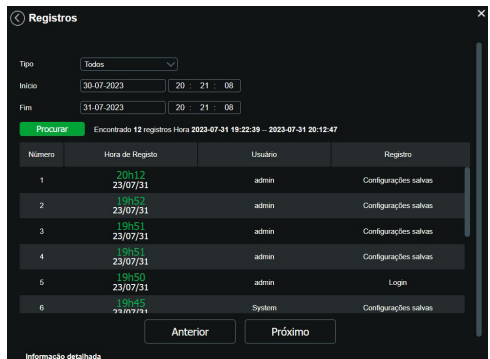

Registros

#### <span id="page-53-0"></span>**10.3. Usuário logado**

Exibe informação sobre os usuários conectados à câmera IP. Traz informações sobre qual nome de usuário foi utilizado para conectar, o grupo do usuário, o endereço IP e o horário em que acessou a câmera.

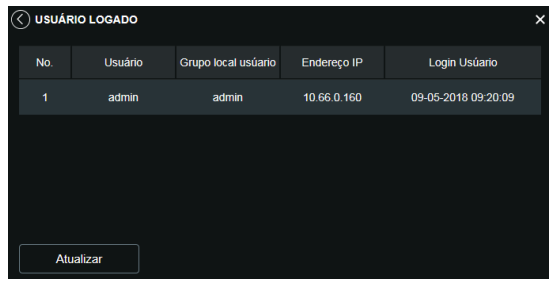

Usuário logado

#### **10.4. Alarme**

A interface de alarme é utilizada apenas quando acessada pela interface web. Ela mostrará os registros de Detecção de Movimento, Máscara de Vídeo, Acesso Ilegal e Análise de Vídeo, tendo a possibilidade de realizar algumas ações somente na interface web, como acionar um alerta visual na interface web em aberto e acionamento sonoro. Na interface indicada na figura a seguir são efetuadas as configurações referentes aos alarmes.

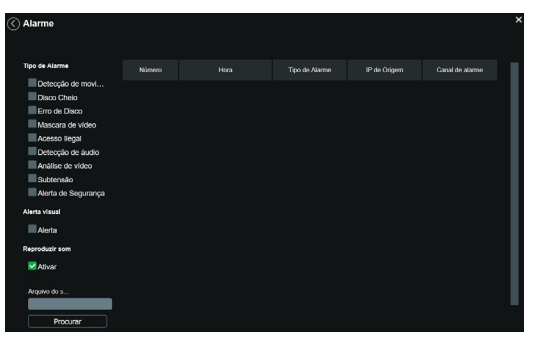

Alarme

A função de detecção de movimento inteligente, que é habilitada no campo busca inteligente, ela atribui uma tag informando se o evento foi gerado por um humano ou veículo, essa informação está disponível no registro da câmera, a função detecção de movimento sempre estará habilitada, e a análise é feita depois do evento ter sido iniciado.

Deste modo não podemos selecionar se o evento será gerado apenas por humanos e/ou por veículos, mas podemos selecionar se gravação será feita no stream extra ou principal, de acordo com o funcionamento de um IVS comum.

Sabendo destas limitações, a integração com o multibox será igual uma detecção de movimento comum, e habilitar o campo de busca inteligente não possui nenhuma relação com o acionamento do alarme. Pois a função busca inteligente apenas atribui uma tag ao log do evento informando se o evento teve um humano ou veículo como gatilho.

#### **Tipo de alarme**

Selecione o tipo de alarme que será gerado no dispositivo.

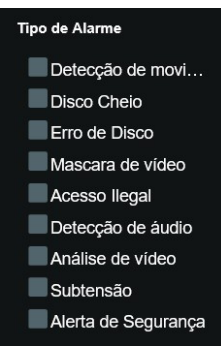

Tipo de alarme

**Obs.:** todas as opções exigem configuração prévia.

#### **Alerta visual**

Caso o checkbox Exibir alerta visual esteja selecionado, na ocorrência de um novo alarme será exibido um ícone na guia Alarme, conforme imagem a seguir.

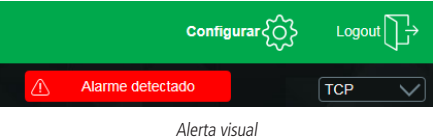

#### **Som do alarme**

- » **Reproduzir som de alarme:** quando marcado, reproduz o tom escolhido para alarme de áudio.
- » **Diretório do som:** permite selecionar um arquivo de áudio (com extensão .mp3 ou .wav) para ser reproduzido nas ocorrências de alarmes.

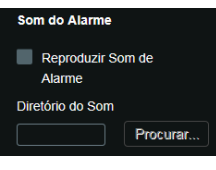

Som do alarme

## <span id="page-55-0"></span>11. Sair

Encerra a sessão e retorna à tela de login:

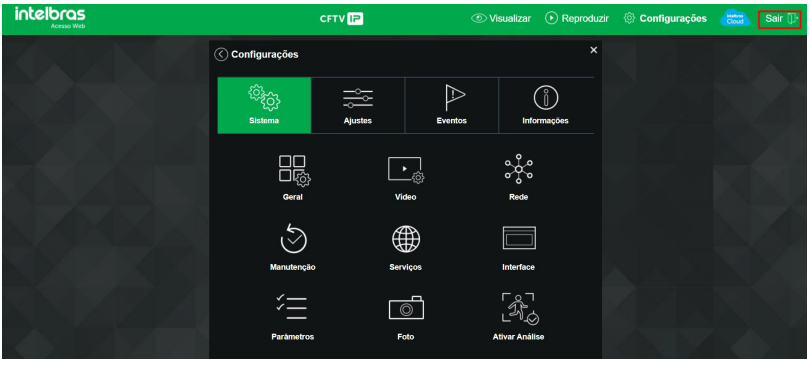

Logout

## 12.Dúvidas frequentes

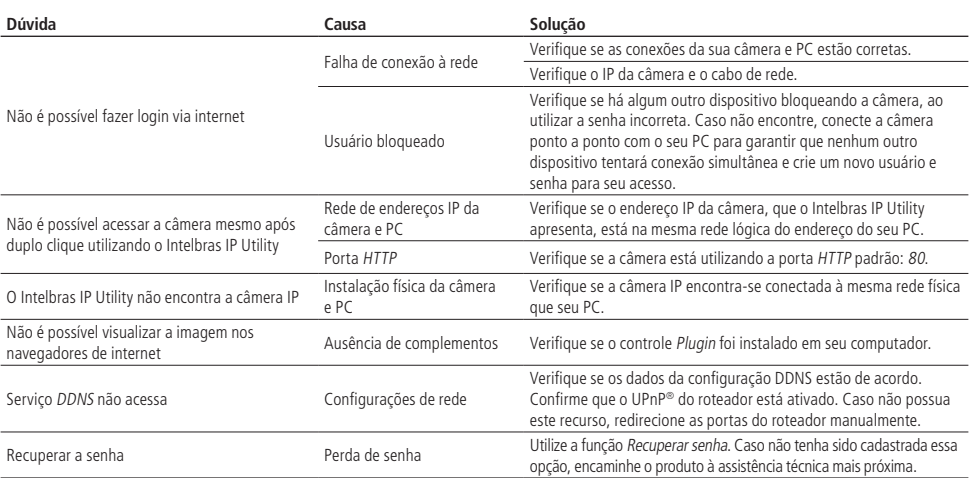

Por que não consigo visualizar o stream de câmera no meu MAC? **Por que não consigo visualizar o stream de câmera no meu MAC?**

Em alguns dispositivos MAC existe uma política de segurança que por padrão bloqueia a instalação de aplicativos de um desenvolvedor não identificado. Por esse motivo, para realizar a instalação do plug-in das câmeras IP Intelbras, quando a mensagem da figura a seguir for apresentada, realize o seguinte procedimento: mensagem da figura a seguir for apresentada, realize o seguinte procedimento:

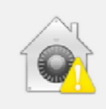

"Intelbras-webplugin" não pode ser aberto porque procede de um desenvolvedor não identificado.

Suas preferências de segurança permitem apenas a instalação de aplicativos da Mac App Store e de desenvolvedores identificados.

1. No menu da Apple®, clique em Preferências do sistema;

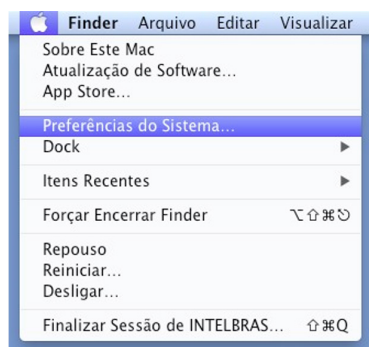

2. Em Preferências do sistema, clique em Segurança e privacidade; 2. Em Preferências do Sistema, clique em Segurança e Privacidade;

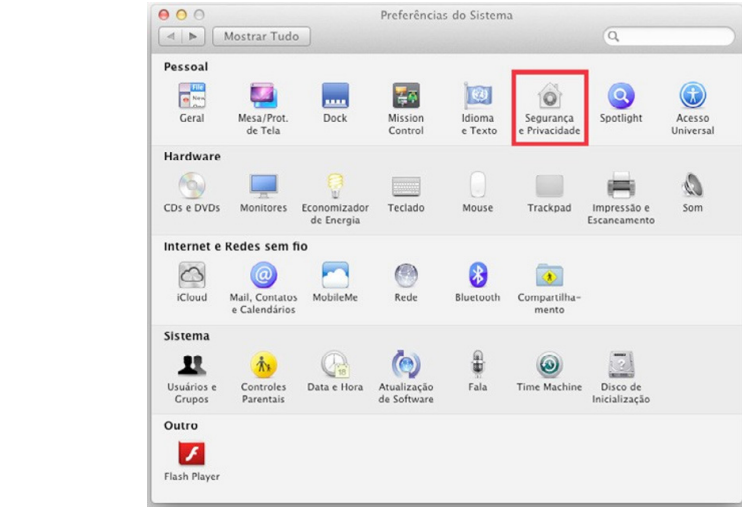

3. Para liberar as opções clique sobre o cadeado, localizado no canto inferior esquerdo e entre com a senha de administrador do sistema;

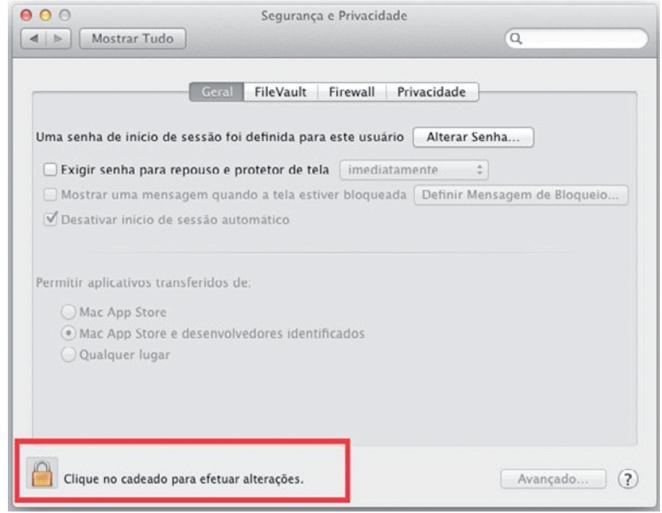

4. Na quia Geral, no item Permitir aplicativos transferidos de: marque a opção Qualquer lugar, e depois clique em Permitir de Qualquer Lugar na tela que será apresentada, conforme exibe a figura a seguir;

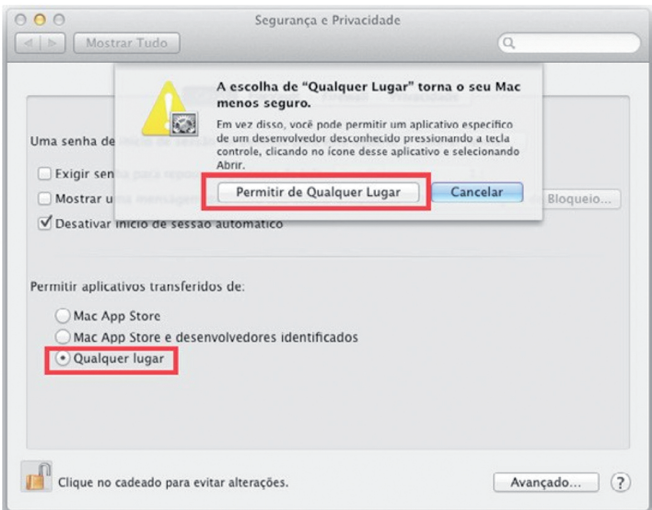

5. Prossiga normalmente com a instalação do plug-in para visualização de stream no seu MAC.

## <span id="page-58-0"></span>Termo de garantia

Fica expresso que esta garantia contratual é conferida mediante as seguintes condições:

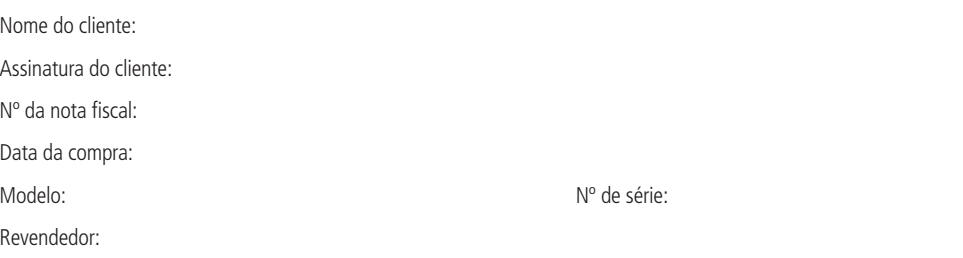

- 1. Todas as partes, peças e componentes do produto são garantidos contra eventuais vícios de fabricação, que porventura venham a apresentar, pelo prazo de 1 (um) ano – sendo este de 90 (noventa) dias de garantia legal e 9 (nove) meses de garantia contratual –, contado a partir da data da compra do produto pelo Senhor Consumidor, conforme consta na nota fiscal de compra do produto, que é parte integrante deste Termo em todo o território nacional. Esta garantia contratual compreende a troca gratuita de partes, peças e componentes que apresentarem vício de fabricação, incluindo as despesas com a mão de obra utilizada nesse reparo. Caso não seja constatado vício de fabricação, e sim vício(s) proveniente(s) de uso inadequado, o Senhor Consumidor arcará com essas despesas.
- 2. A instalação do produto deve ser feita de acordo com o Manual do Produto e/ou Guia de Instalação. Caso seu produto necessite a instalação e configuração por um técnico capacitado, procure um profissional idôneo e especializado, sendo que os custos desses serviços não estão inclusos no valor do produto.
- 3. Constatado o vício, o Senhor Consumidor deverá imediatamente comunicar-se com o Serviço Autorizado mais próximo que conste na relação oferecida pelo fabricante – somente estes estão autorizados a examinar e sanar o defeito durante o prazo de garantia aqui previsto. Se isso não for respeitado, esta garantia perderá sua validade, pois estará caracterizada a violação do produto.
- 4. Na eventualidade de o Senhor Consumidor solicitar atendimento domiciliar, deverá encaminhar-se ao Serviço Autorizado mais próximo para consulta da taxa de visita técnica. Caso seja constatada a necessidade da retirada do produto, as despesas decorrentes, como as de transporte e segurança de ida e volta do produto, ficam sob a responsabilidade do Senhor Consumidor.
- 5. A garantia perderá totalmente sua validade na ocorrência de quaisquer das hipóteses a seguir: a) se o vício não for de fabricação, mas sim causado pelo Senhor Consumidor ou por terceiros estranhos ao fabricante; b) se os danos ao produto forem oriundos de acidentes, sinistros, agentes da natureza (raios, inundações, desabamentos, etc.), umidade, tensão na rede elétrica (sobretensão provocada por acidentes ou flutuações excessivas na rede), instalação/uso em desacordo com o manual do usuário ou decorrentes do desgaste natural das partes, peças e componentes; c) se o produto tiver sofrido influência de natureza química, eletromagnética, elétrica ou animal (insetos, etc.); d) se o número de série do produto tiver sido adulterado ou rasurado; e) se o aparelho tiver sido violado.
- 6. Esta garantia não cobre perda de dados, portanto, recomenda-se, se for o caso do produto, que o Consumidor faça uma cópia de segurança regularmente dos dados que constam no produto.
- 7. A Intelbras não se responsabiliza pela instalação deste produto, e também por eventuais tentativas de fraudes e/ou sabotagens em seus produtos. Mantenha as atualizações do software e aplicativos utilizados em dia, se for o caso, assim como as proteções de rede necessárias para proteção contra invasões (hackers). O equipamento é garantido contra vícios dentro das suas condições normais de uso, sendo importante que se tenha ciência de que, por ser um equipamento eletrônico, não está livre de fraudes e burlas que possam interferir no seu correto funcionamento.
- 8. Após sua vida útil, o produto deve ser entregue a uma assistência técnica autorizada da Intelbras ou realizar diretamente a destinação final ambientalmente adequada evitando impactos ambientais e a saúde. Caso prefira, a pilha/bateria assim como demais eletrônicos da marca Intelbras sem uso, pode ser descartado em qualquer ponto de coleta da Green Eletron (gestora de resíduos eletroeletrônicos a qual somos associados). Em caso de dúvida sobre o processo de logística reversa, entre em contato conosco pelos telefones (48) 2106-0006 ou 0800 704 2767 (de segunda a sexta-feira das 08 ás 20h e aos sábados das 08 ás 18h) ou através do e-mail suporte@intelbras.com.br.

Sendo estas as condições deste Termo de Garantia complementar, a Intelbras S/A se reserva o direito de alterar as características gerais, técnicas e estéticas de seus produtos sem aviso prévio.

Todas as imagens deste manual são ilustrativas.

Produto beneficiado pela Legislação de Informática.

Linux é uma marca registrada de Linus Torvalds. UPnP é uma marca registrada da UPnP Implementers Corporation. No-IP é uma marca de registrada de Vitalwerks Internet Solutions, LLC. DynDNS é uma marca registrada de Dynamic Network Services Inc. Internet Explorer e o logo da Internet Explorer são marcas registradas da Microsoft Corporation. GOOGLE é uma marca registrada da Google Inc. Firefox é uma marca registrada da Mozilla Foundation. iPhone e iPod Touch são marcas registradas da Apple Inc. Android é uma marca registrada da Google, Inc. Windows, Windows XP, Windows Vista, Windows 7, MSN, NetMeeting, Windows, DirectX, Direct Sound 3D e Media Player são marcas registradas ou marcas comerciais da Microsoft Corporation nos Estados Unidos ou em outros países ou regiões. Apple, Leopard, Macintosh, Mac OS e Safari são marcas comerciais da Apple Inc., registradas nos EUA e outros países.

# intelbras

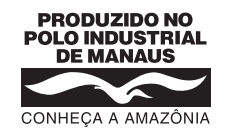

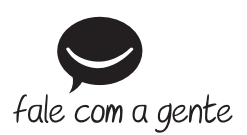

**Suporte a clientes:**  $\Omega$  **(48) 2106 0006 Fórum:** forum.intelbras.com.br **Suporte via chat:** chat.intelbras.com.br **Suporte via e-mail:** suporte@intelbras.com.br **SAC:** 0800 7042767 **Onde comprar? Quem instala?:** 0800 7245115

Produzido por: Intelbras S/A – Indústria de Telecomunicação Eletrônica Brasileira Av. Tefé, 3105 – Japiim – Manaus/AM – 69078-000 – CNPJ 82.901.000/0015-22 IE (SEFAZ-AM): 06.200.633-9 – www.intelbras.com.br

01.23 Indústria brasileira